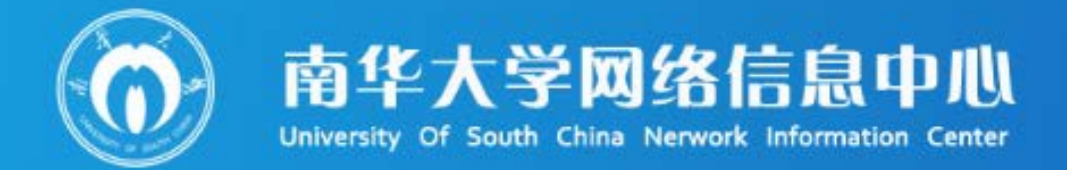

# **Service Manual** 服务指南 (学生版)

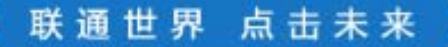

## 中国教育和科研计算机网用户守则(试行)

中国教育和科研计算机网的所有用户必须遵守下列守则:

第一条 必须遵守执行《中华人民共和国计算机信息网络国际联网管理 暂行规定》和国家有关法律法规,遵守执行《中国教育和科研计算机网暂行 管理办法》的规定。

第二条 必须遵守中国教育和科研计算机网制定的规定和制度,按时缴 纳有关费用。

第三条 严格执行安全保密制度,对所提供的信息负责。不得利用计算 机联网从事危害国家安全、泄露国家秘密等犯罪活动,不得制作、查阅、复 制和传播有碍社会治安和有伤风化的信息。

第四条 必须接受并配合国家有关部门依法进行监督检查,采取必要措 施。

第五条 在中国教育和科研计算机网上不允许进行任何干扰网络用户, 破坏网络服务和破坏网络设备的活动。这些活动包括(但并不局限于)在网 络上发布不真实的信息、散布计算机病毒、使用网络进入未经授权使用的计 算机、不以真实身份使用网络资源等。

第六条 中国教育和科研计算机网上信息和资源属于这些信息和资源的 所有者。其他用户只有取得了这些信息和资源的所有者的允许后,才能使用 这些信息和资源。网络上软件的使用应遵守知识产权的有关法律法规。

第七条 中国教育和科研计算机网的用户有义务及时向接入网络的管理 员报告任何违反用户守则的行为。

第八条 对于违反《中国教育和科研计算机网暂行管理办法》的用户, 中国教育和科研计算机网将对其进行警告并有权停止对其进行服务,必要时 将诉诸法律。

我作为中国教育和科研计算机网的用户,同意遵守上述守则,如违反守 则不适当的使用网络,愿意接受处罚并承担法律责任。

## 目录

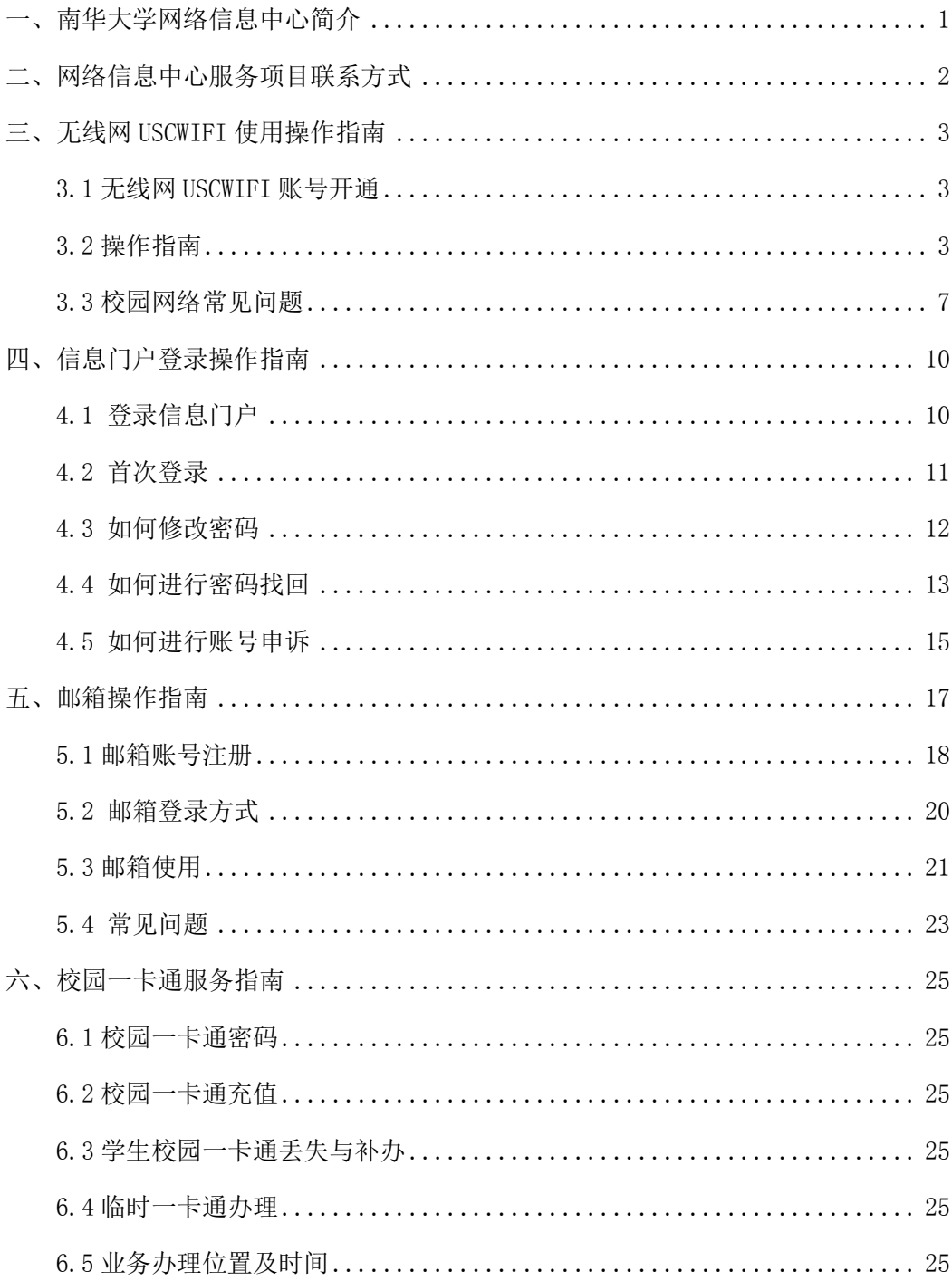

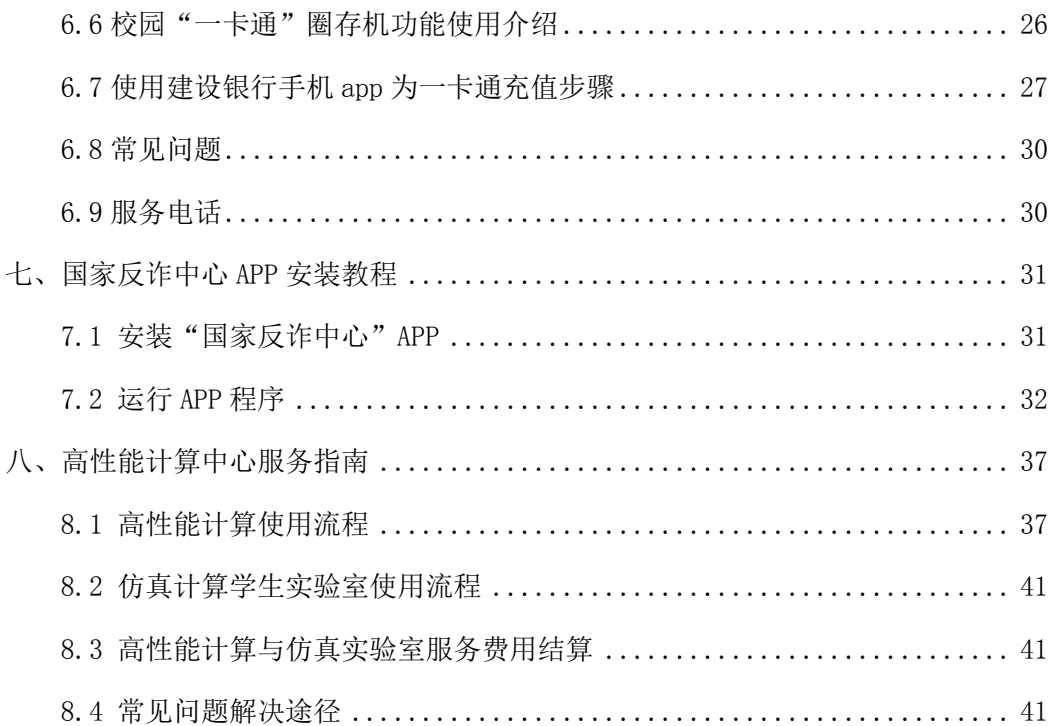

## <span id="page-4-0"></span>一、南华大学网络信息中心简介

网络信息中心创建于 2000 年, 服务于学校的教学和科研中心工作, 是 学校建设网络信息化服务平台,积极推进校园网络化、数字化、信息化、智 慧化建设与应用,努力推进信息化教学与科研的直属机构。主要负责网络基 础设施建设运维、信息化公共平台建设、业务系统建设和数据资产管理、网 络与信息安全、高性能计算服务、智慧教室建设与微课录制服务等工作,为 学校教学、科研、管理与服务提供信息技术保障。下设六个部门:综合办公 室、网络服务部、信息与大数据服务部、网络空间安全部、现代教育技术部 和高性能计算中心。

网络基础设施建设遵循 "统一领导、统一规划、统一标准、统一管理、 分步实施"指导思想和"设备集群、数据集中、应用集成、数据共享"的基 本原则,已建成千兆到桌面,万兆骨干的基础网络,核心交换机 6 台,4G 网络覆盖全校,5G基站 5个,有线网络接口数 8900 个,无线 AP 9100 个, Internet 出口带宽 15.6G,教育网出口带宽 100M,存储 3.4 PB,算力浮点 运算值为 35.4Tflops,异构 GPU 运算能力为 18.8 Tflops。

软件建设有信息门户、统一身份认证、统一数据标准应用三个平台,提 供 OA 办公、教学、科研、管理等 40 多个应用系统的入口和单点登录,网上 办事大厅 Hall 开通 81 个事项处理。网络安全配置有统一身份认证、高端防 火墙、WAF 应用防火墙、上网行为管理、负载均衡、双机热备、异地数据容 灾等设备。

信息化教学配置教务管理系统 3.0、教师云盘、多媒体云桌面、网络教 育资源平台等,多媒体教室 415 间,智慧教室 5 间、精品录播教室 2 间、微 课录制室 5 间、录播教室 40 间,可支持直播教学、远程互动教学等多种线 上教学模式和特色视频课程录制。

1

<span id="page-5-0"></span>二、网络信息中心服务项目联系方式

| 服务项目                   | 科室                | 联系人 | 联系方式    | 地点                      |
|------------------------|-------------------|-----|---------|-------------------------|
| USCWIFI<br>无线网<br>监督电话 | 网络<br>服务部         | 余老师 | 8281730 | 红湘校区<br>核学楼 605         |
| 信息门户登录服<br>务           | 信息与大<br>数据<br>服务部 | 马老师 | 8281560 | 红湘校区<br>核学楼 603         |
| 邮箱相关业务服<br>务           | 信息与大<br>数据<br>服务部 | 肖老师 | 8281560 |                         |
| 一卡通相关业务                | 信息与大<br>数据<br>服务部 | 谭老师 |         | 红湘校区<br>北校车库 114        |
| 服务                     |                   |     | 8281925 | 雨母校区<br>一站式服务大厅<br>8号窗口 |
| 高性能计算平台<br>账号申请        | 高性能计<br>算中心       | 王老师 | 8578102 | 红湘校区<br>军工楼 B212        |

网络信息中心邮箱:[uscwlxxzx@usc.edu.cn](mailto:uscwlxxzx@usc.edu.cn)

学生用户无线网 USCWIFI 账号查询、登录与密码重置及故障报修,请联 系:19176716908(王勇),19976975090(王锐)

若有手机信号问题,请联系各运营商:

中荣信谊(USCWIFI):19176716908(王勇),19976975090(王锐)

电信:10000

移动:10086

联通:10010

## <span id="page-6-0"></span>三、无线网 USCWIFI 使用操作指南

目前,学校的主要教学办公楼、实验室、宿舍楼及公共区域等已经实现 USCWIFI 覆盖,提供 USCWIFI 无线上网服务,为学校的智慧校园提供支撑平 台,为广大师生提供更加便捷、有效的网络环境。

#### <span id="page-6-1"></span>3.1 无线网 USCWIFI 账号开通

3.1.1 办理流程

无线网运营商中荣信谊公司与三大运营商均有合作关系,可在各营业厅 办理。

营业厅填写受理单→缴费(领取专用收款收据)→实名认证登记→48 小 时内开通

3.1.2 办理地址及联系人

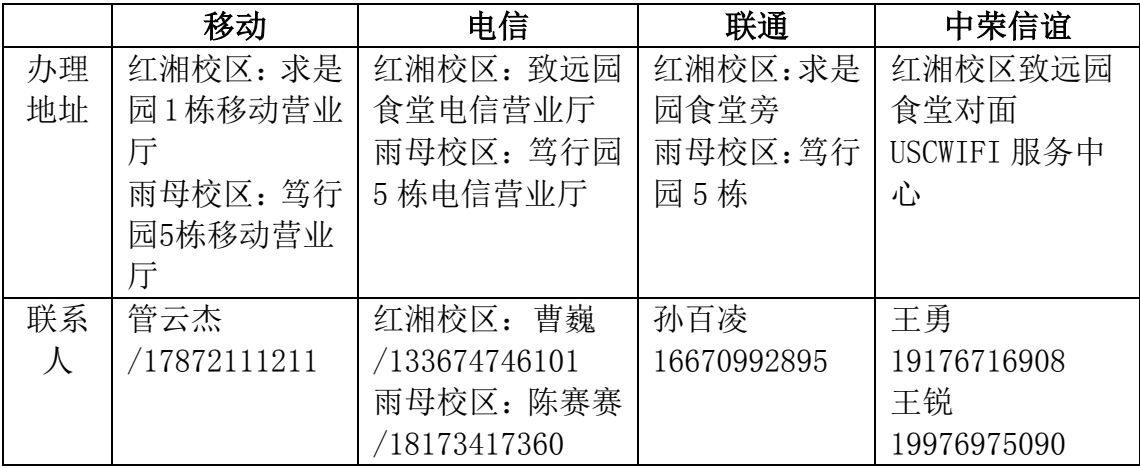

#### <span id="page-6-2"></span>3.2 操作指南

3.2.1 电脑端无线网络连接与设置

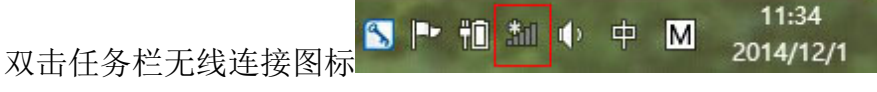

单击 SSID 为 USCWIFI 区域并单击连接按钮(图 3.1)

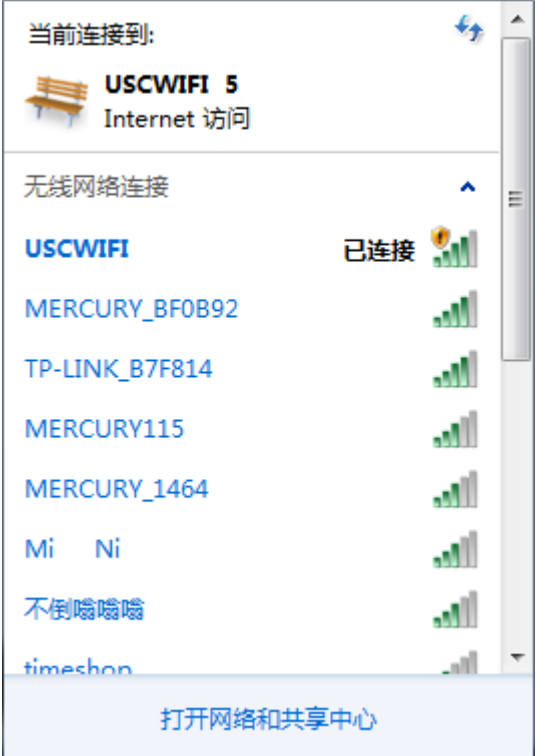

图 3.1 无线网络连接

正常连接后,显示当前无线状态为"已连接",在浏览器中输入任意网 址(如:1.2.3.4 或者 1.1.1.1)后弹出认证页面(图 3.2)

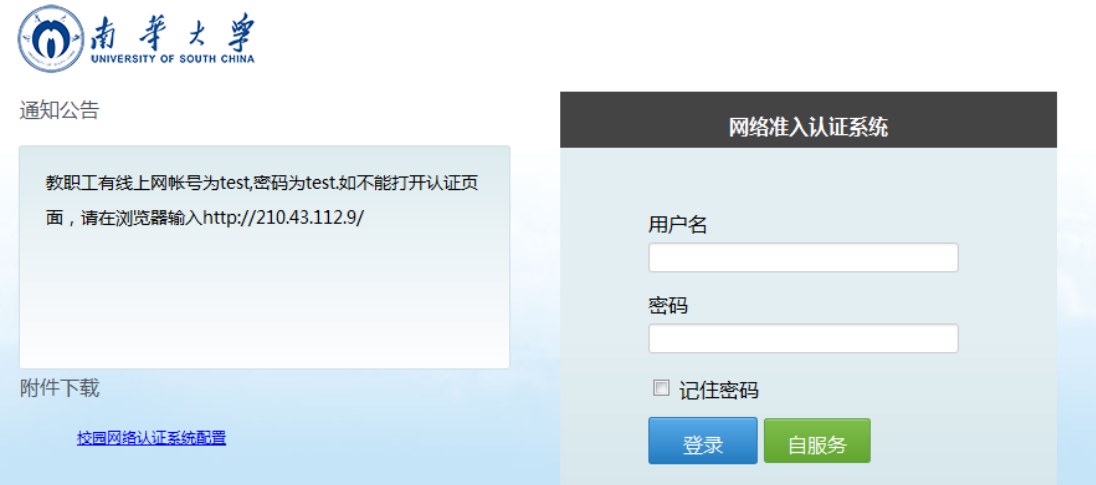

图3.2 认证页面

输入正确用户名、密码并单击登录按钮,系统自动弹出当前登录账户的 当月流量等信息,学生使用学号作为用户名,默认密码是身份证后 6 位。修 改密码请联系客服(19176716908)

3.2.2 手机端无线上网设置(图 3.3、图 3.4), 选择"USCWIFI":

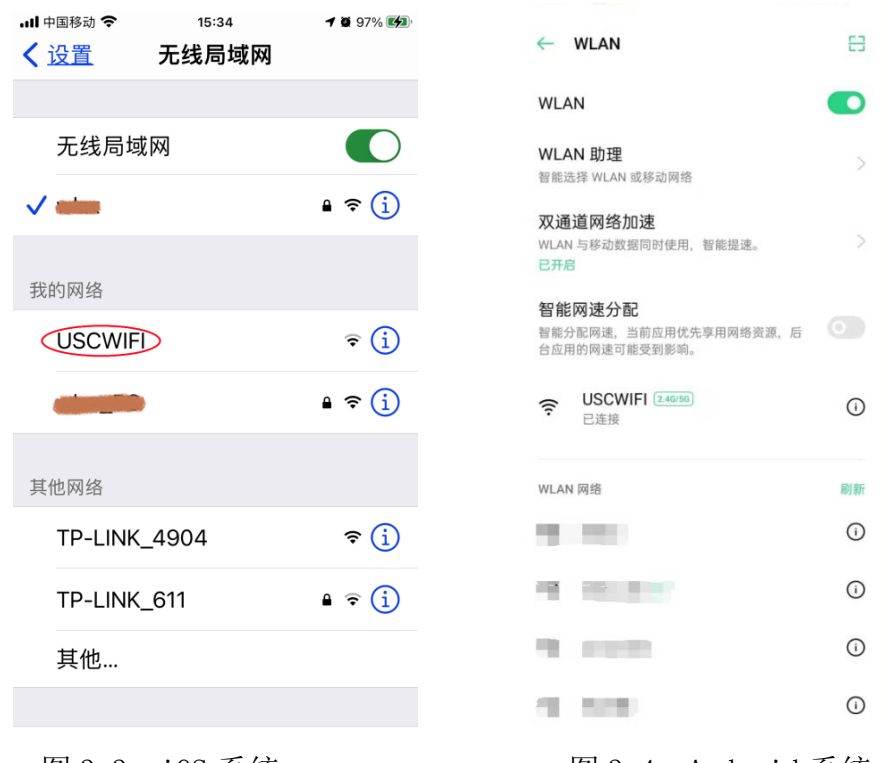

图 3.3 iOS 系统 图 3.4 Android 系统

3.2.3 手机自动显示登录界面(图 3.5、图 3.6),输入本人账号、密码, 点"登录":

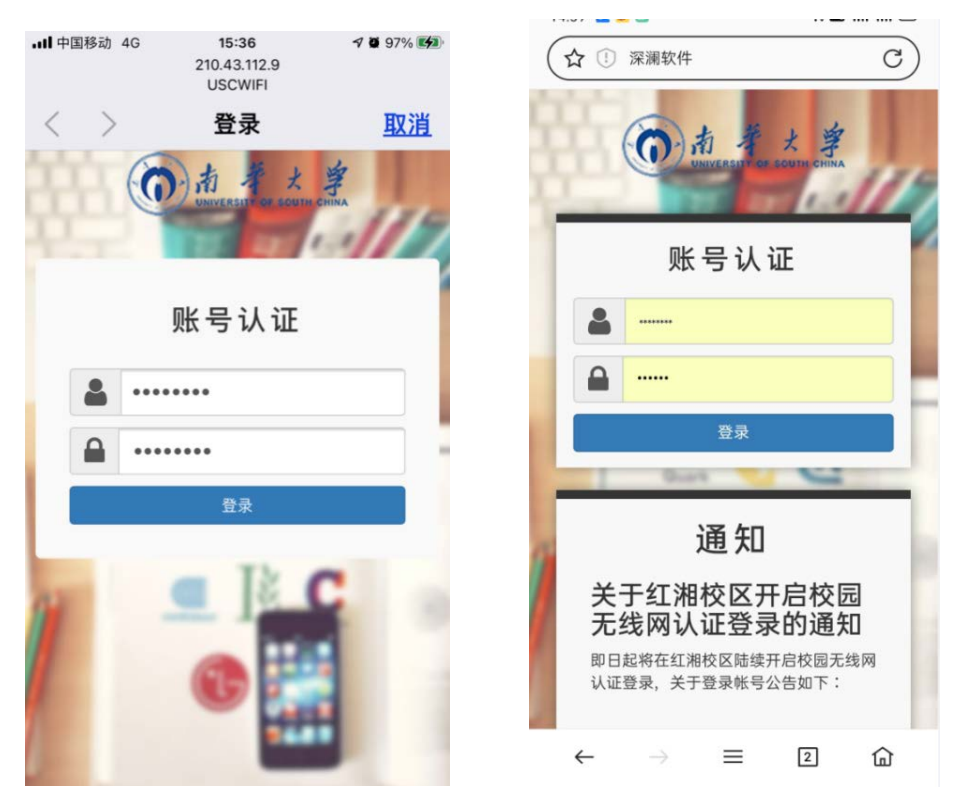

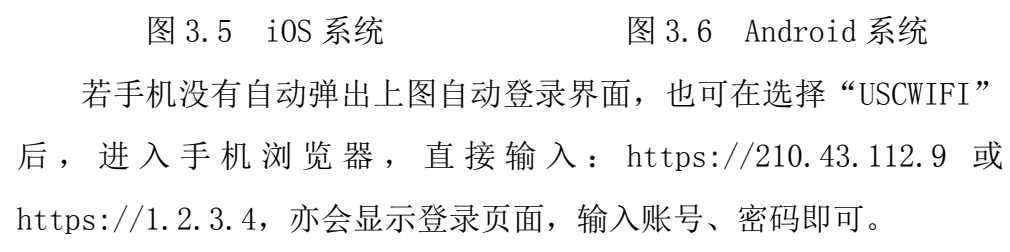

3.2.4 登录后,手机显示界面(图 3.7、图 3.8),手机顶端有无线标志, 表明已登录"USCWIFI", iOS 系统点击"完成"后, 手机可自由上网, Android 系统登录"USCWIFI"后,手机可自由上网。

6

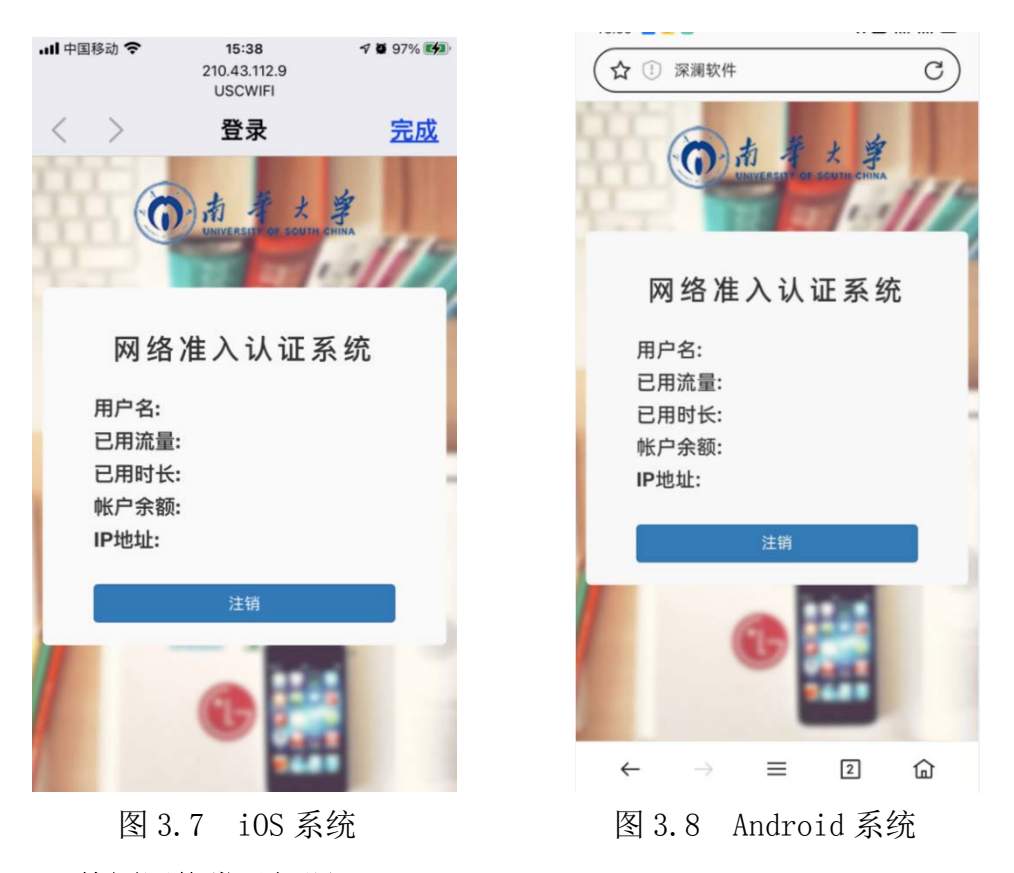

### <span id="page-10-0"></span>3.3 校园网络常见问题

3.3.1 学生用户无线网 USCWIFI 账号查询、登录与密码重置,请联系: 19176716908(王工),监督电话:8281730(网络信息中心)

3.3.2 若有手机信号问题,请联系各运营商:

中荣信宜(USCWIFI):19176716908(王勇),19976975090(王锐)

电信:10000

移动:10086

联通: 10010

3.3.3 校园网常见网络故障及其解决方法

3.3.3.1 频繁掉线

可更换质量好的网线测试网络;若用路由,最好选择100M/1000M自适应 的,保证连接数在规定范围内。

3.3.3.2 关于国外部分网站不能访问的问题 建议修改域名解析(DNS)服务器: 访问国际网站推荐使用DNS: 8.8.8.8 访问国内网站推荐使用DNS:114.114.114.114

#### 附:电脑端修改DNS方法

单击电脑的右下角 P D + 2 3:19 网络快捷按钮,选择"打开网络和 共享中心",显示对话框(图 3.9),选择"更改适配器设置",显示"本地 连接",右键单击,弹出菜单(图 3.10), 然后选择"属性":

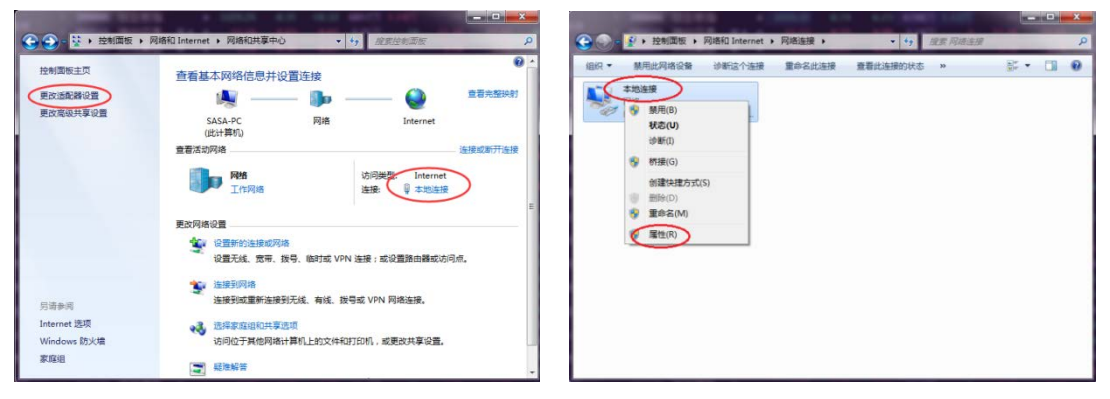

图 3.9 网络和共享中心 83.10 网络连接

或直接单击左上图中的"本地连接" 后,显示"本地连接状态"窗口(图 3.11), 点击"属性":

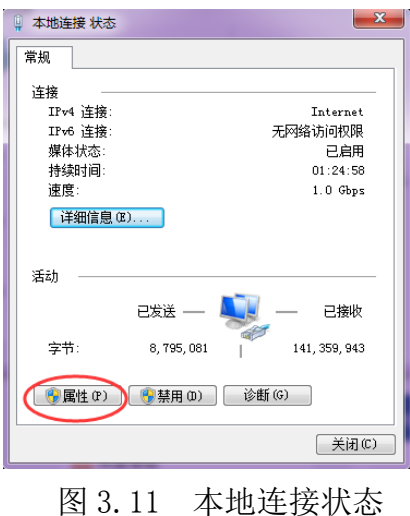

在"本地连接属性"对 话框 (图 3.12), 勾选 " Internet 协议版本 4(TCP/IPv4)"选项,然后点 击"属性"按钮:

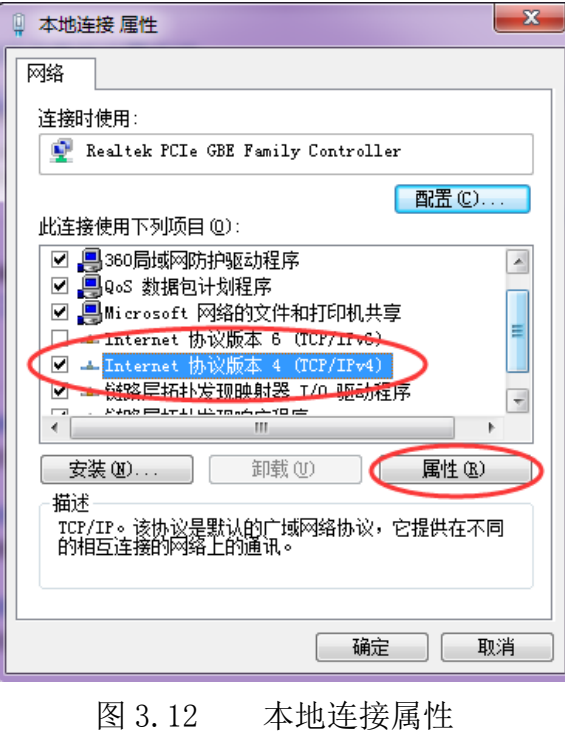

在弹出窗口(图 3.13)中 选择"使用下面的 DNS 服务器 地址",将 DNS 服务器地址输 入后点击"确定"即可。

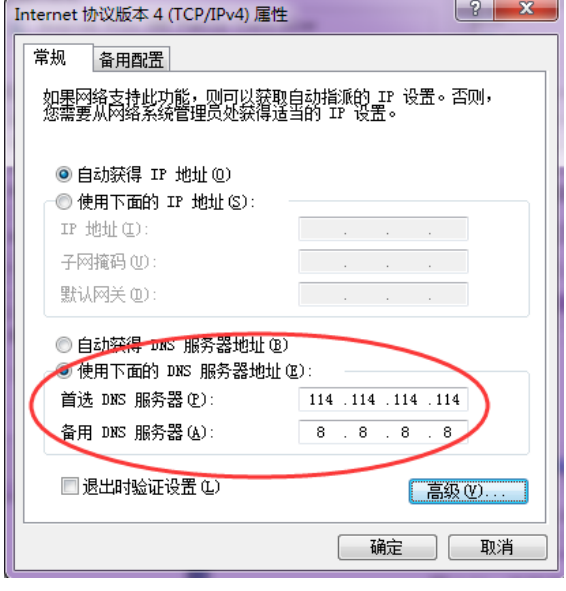

图 3.13 Internet 协议版本 4(TCP/IPv4)属性

## <span id="page-13-0"></span>四、信息门户登录操作指南

南华大学信息门户将分散、异构的应用和信息资源进行聚合,为广大师 生提供统一的信息和业务系统访问入口,如邮箱、OA、财务、教务、网上办 事大厅等各个业务系统,为校园信息化一站式服务总平台。

## <span id="page-13-1"></span>4.1 登录信息门户

4.1.1 打开浏览器, 在地址栏输入网址: myportal.usc.edu.cn, 或在 学校主页(https://www.usc.edu.cn/)右上方点击"信息门户"或在下方 快速通道第一条点击"信息门户"进入到系统登录界面,如图 4.1 所示;

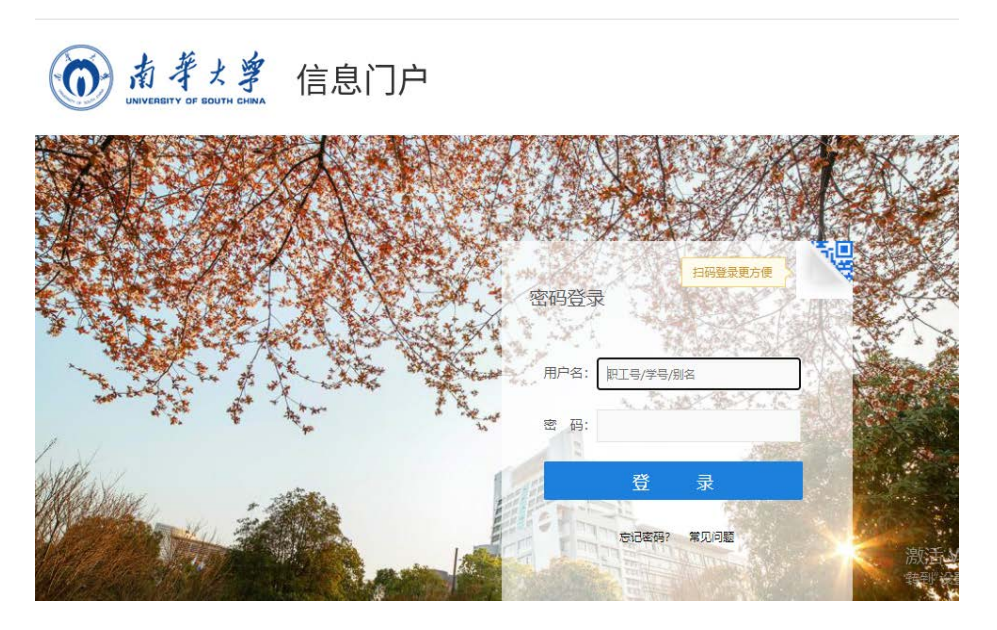

图 4.1 信息门户登录界面

4.1.2 系统验证,输入职工号/学号/别名以及正确密码,即可进入信息 门户,如图 4.2;

|                | 中南大学信息门户-信息与网络中心 × 6 主页 - 南华大学   | $x +$                                                                                                    |                                                                            |                                                |                |  |  |
|----------------|----------------------------------|----------------------------------------------------------------------------------------------------|----------------------------------------------------------------------------|------------------------------------------------|----------------|--|--|
|                | O & o- myportal.usc.edu.cn       |                                                                                                    |                                                                            |                                                | Ů              |  |  |
|                |                                  | 予 统一般份认证平台 [6] 欧伸评测师考试历年  [6] 2021年欧仲评测师考  [6] 2021年欧仲评测师考  [6] 欧什水平考试真题及  [6] 欧仲评测师考试历年  [2] 数青值卷化工作 (业  本 字习平台 (D) 后台管理 - 款青行业  (D) 国南省款育网格安全 |                                                                            |                                                |                |  |  |
| 調一 欢迎您,<br>老师! |                                  |                                                                                                    |                                                                            |                                                | <b>A FRB9!</b> |  |  |
|                | 大學                               | 信息门户                                                                                                    |                                                                            |                                                |                |  |  |
|                | 主页<br>财务<br>教务                   | 研究生系统<br>办事大厅<br>云盘系统<br>OA<br>科研                                                                                                    | 安全中心                                                                       | 采集系统                                           |                |  |  |
|                | 待办消息                             | 办公文件<br>教务公告<br>科研公告<br>通知公告                                                                                                    | 更多>                                                                        | 个人信息                                           |                |  |  |
|                | 您有【未读邮件】 0张。                     | ◎ 关于进一步加强和改进学校疫情防控工作的通知                                                                                                    | $2021 - 11 - 13$                                                           |                                                |                |  |  |
|                | 您有【办公待办】0条。                      | ◎ 关于严格执行领导干部外出请假制度的通知                                                                                                    | 2021-05-10                                                                 | 即工号:                                           |                |  |  |
|                | 您有【办事大厅待办】 0年。<br>您有【图书借阅过期】 0条。 | ◎ 2021年秋季学期第11周学校主要工作安排表                                                                                                    | 姓名:<br>NA                                                                  |                                                |                |  |  |
|                |                                  |                                                                                                    | 2021-11-15<br>部门:<br>◎ 南华大学雨母校区新建学生宿舍D2-5/6栋网络设备项目重新立项<br>$2021 - 11 - 13$ |                                                |                |  |  |
|                |                                  | ◎ 关于排查近期离衡返校和外省来访人员疫情防控政策落实情况的通知                                                                                                    | 2021-11-12                                                                 | 上次登录: 2021-11-15 08:47<br>上次登录中: 210.43.126.52 |                |  |  |
|                | 教学教辅服务<br>更多                     | ◎ 2021年11月15日校领导接待日安排                                                                                                    | 2021-11-12                                                                 |                                                |                |  |  |
|                | 图 邮箱别名注册                         | ◎ 关于组织收看十九国六中全会精神新闻发布会的通知                                                                                                    | 2021-11-12                                                                 |                                                |                |  |  |
|                | (4) 駅工通讯录(数据来自人事)<br>■学年学期校历     | ◎ 关于"帮禁财务管理平台"等系统暂停使用的通知                                                                                                    | 2021-11-11                                                                 | 工资及科研经费<br>详情                                  |                |  |  |
|                | 日 学校班车查询                         | ◎ 南华大学统一战线工作简报2021年第8期                                                                                                    | 2021-11-11                                                                 |                                                |                |  |  |
|                | 图 图书借阅查询                         | ◎ 南华大学统一战线工作简报2021年第7期                                                                                                    | 2021-11-11                                                                 | 我的资产<br>详情                                     |                |  |  |
|                | □ 学生名单(数据来目数务)                   |                                                                                                    |                                                                            | 详情                                             |                |  |  |
|                | 行政办公服务<br>更多                     | 我的论文<br>我的经费<br>我的课表<br>我的课题                                                                                                    | 更多少                                                                        | 部门经费查询                                         |                |  |  |
|                | 图 年度考核                           | 课题关别<br>所属单位                                                                                                    | 时间                                                                         |                                                |                |  |  |
|                | 四 学术交流讲座申请                       | 课题名称                                                                                                    |                                                                            | 单点集成                                           |                |  |  |
|                | 图 处级以上领导干部外出请假申                  |                                                                                                    |                                                                            |                                                |                |  |  |
|                | ■发文办理                            |                                                                                                    |                                                                            | <b>LE</b>                                      |                |  |  |
|                | ■ 分工会参加校工会活动方案审                  |                                                                                                    |                                                                            | 科研系统<br>数努系统<br>人事系统                           |                |  |  |

图 4.2 信息门户主页

注:推荐使用谷歌浏览器和火狐浏览器,适配 360 浏览器建议极速模式。

## <span id="page-14-0"></span>4.2 首次登录

首次登录信息门户,输入正确的职工号/学号/别名和密码进入信息门户 后,系统默认打开重置密码页面,如图 4.3;

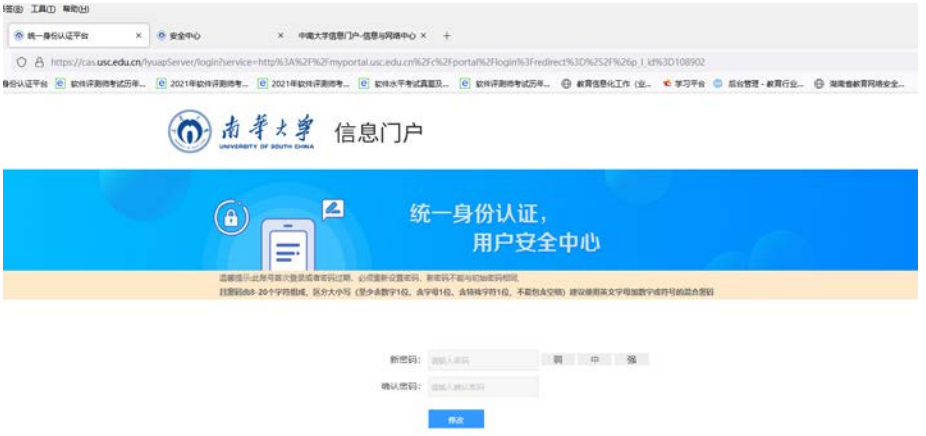

图 4.3 重置密码界面

注: 初始密码为 usc@身份证后六位, 密码由 8-20 个字符组成, 区分大

小写 (至少含数字 1 位、含字母 1 位、含特殊字符 1 位,不能包含空格) 建议使用英文字母加数字或符号的混合密码。

## <span id="page-15-0"></span>4.3 如何修改密码

4.3.1 点主页导航栏中的安全中心,如图 4.4;

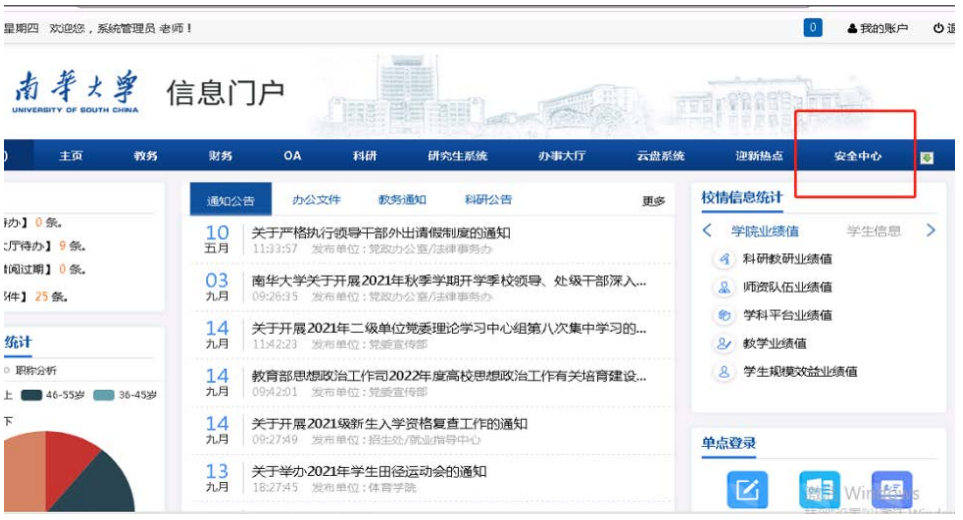

图 4.4 信息门户主页

 $\overline{U}$   $\overline{O}$   $\rightarrow$  nttps://cas.**usc.equ.cn**/sate/index.jsp

4.3.2 点击密码管理—修改密码, 如图 4.5;

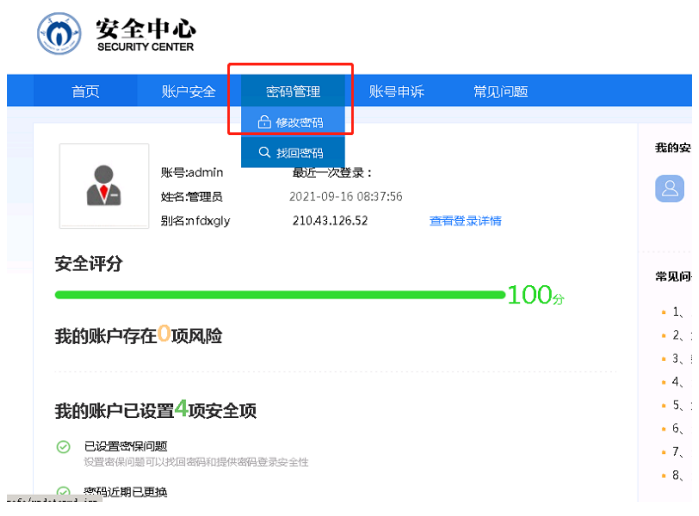

图 4.5 安全中心界面

4.3.3 设置新密码, 如图 4.6;

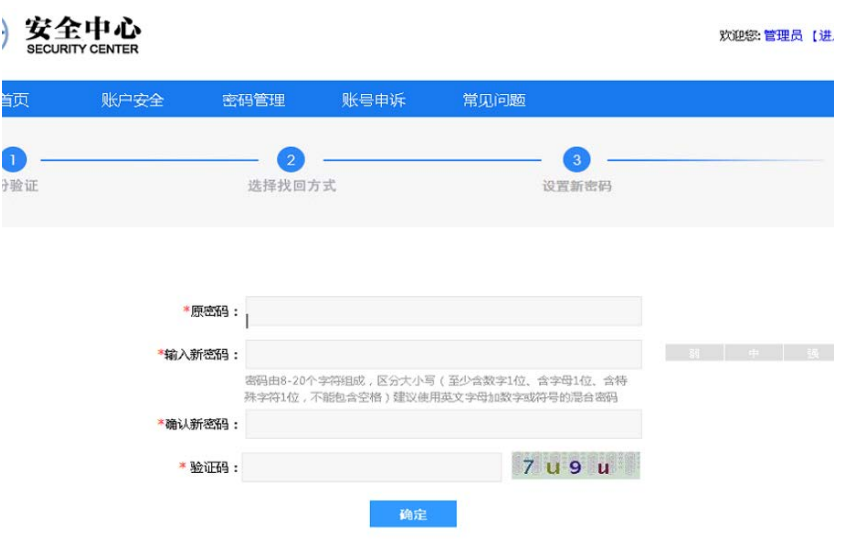

图 4.6 安全中心 修改密码页面

## <span id="page-16-0"></span>4.4 如何进行密码找回

4.4.1 首先登录信息门户首页,点击忘记密码,如图 4.7;

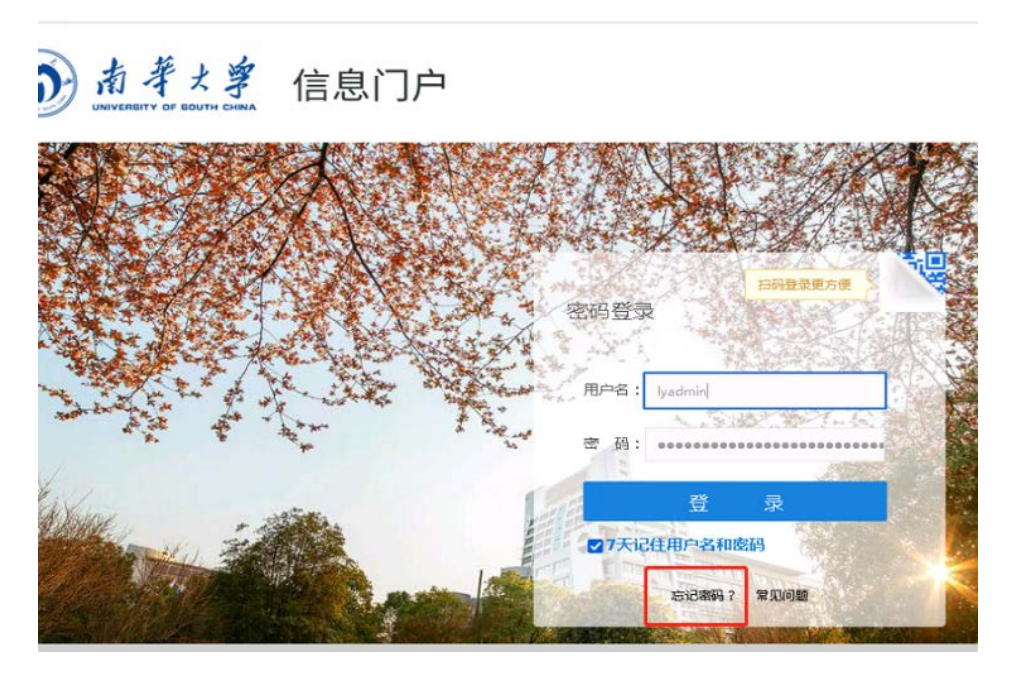

图 4.7 信息门户登录界面

4.4.2 页面滑到最下方,然后点击找回密码,如图 4.8;

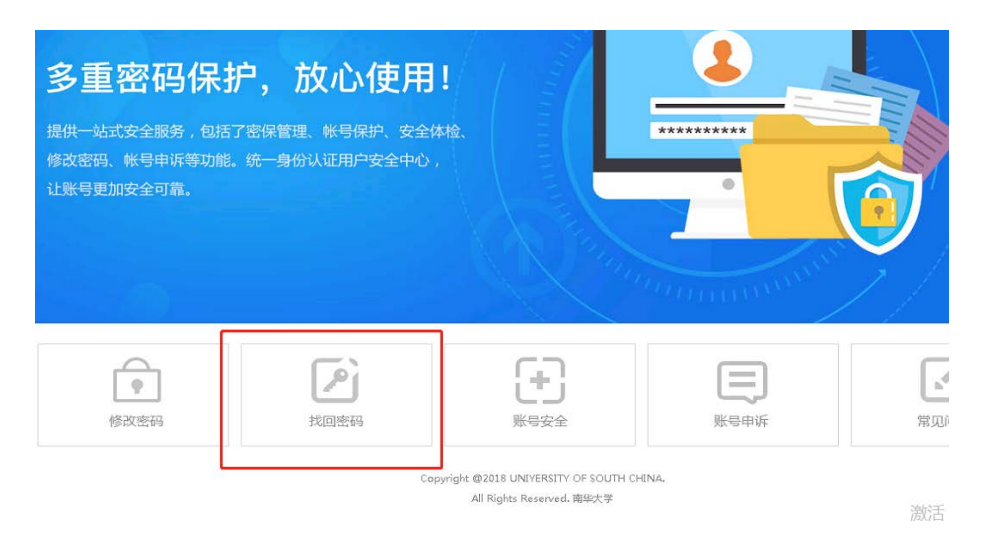

#### 图 4.8 安全中心界面

4.4.3 找回密码第一步,如实填写登录账号、身份证号、验证码后点击 "下一步",如图 4.9;

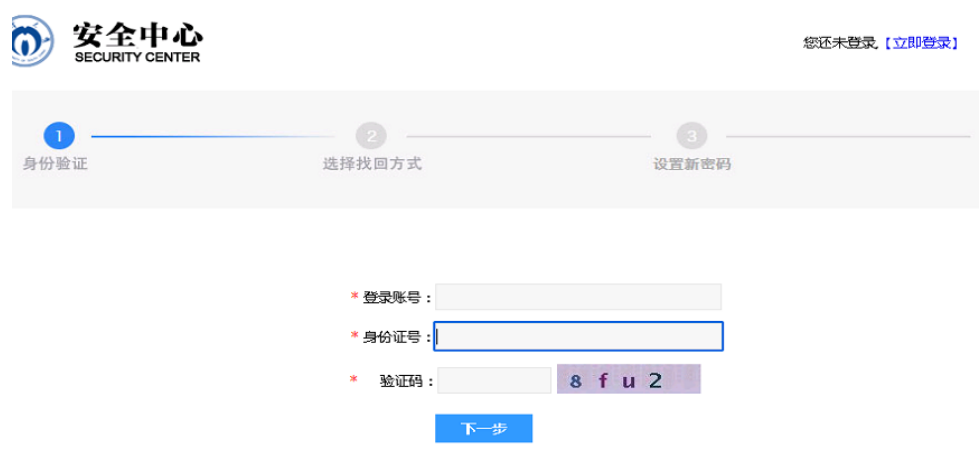

图 4.9 安全中心身份认证界面

4.4.4 第二步,选择通过邮箱验证的方式来找回密码,点击"发送", 如图 4.10;

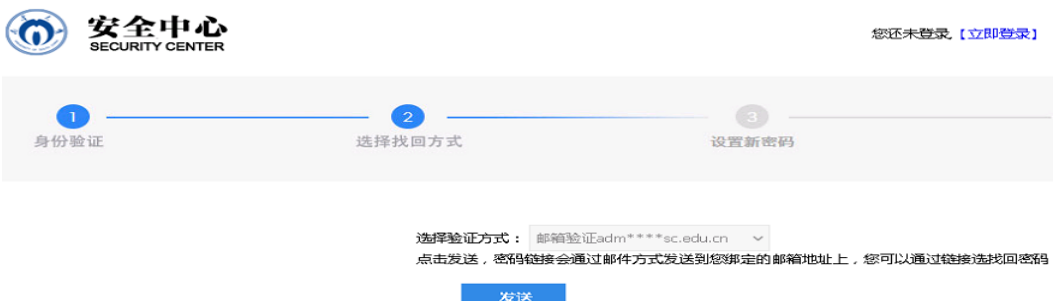

## 图 4.10 安全中心 找回方式界面

4.4.5 第三步,登录第二步选择的密码链接邮箱,查看邮件重新设置自 己的密码,完成密码找回。

## <span id="page-18-0"></span>4.5 如何进行账号申诉

若未绑定邮箱无法通过邮件找回密码,可进行账号申诉。

4.5.1 首先登录信息门户首页,点击忘记密码,如图 4.11;

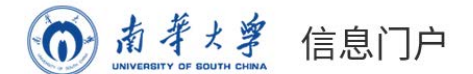

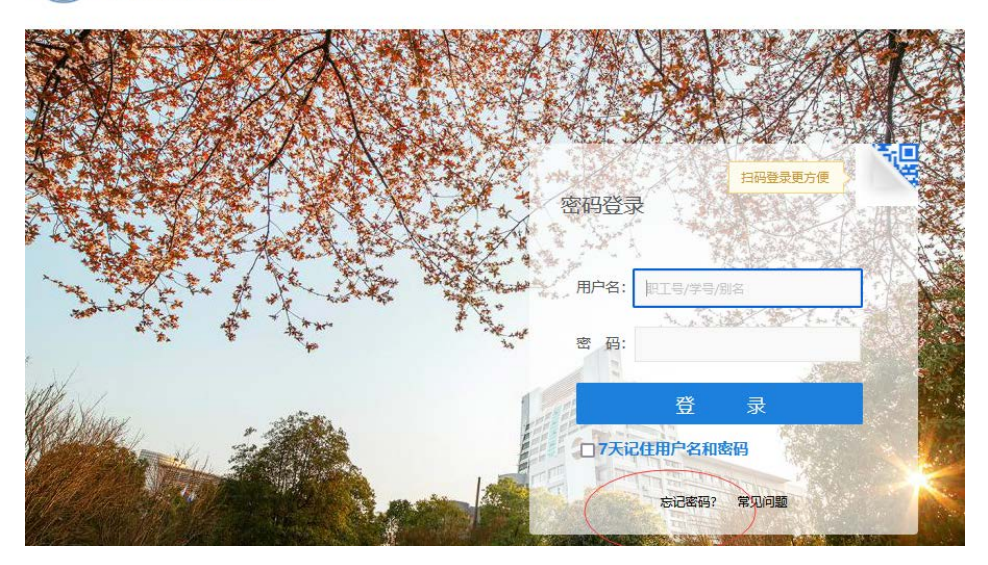

图 4.11 信息门户登录界面

4.5.2 页面滑到最下方, 然后点击账号申诉, 如图 4.12;

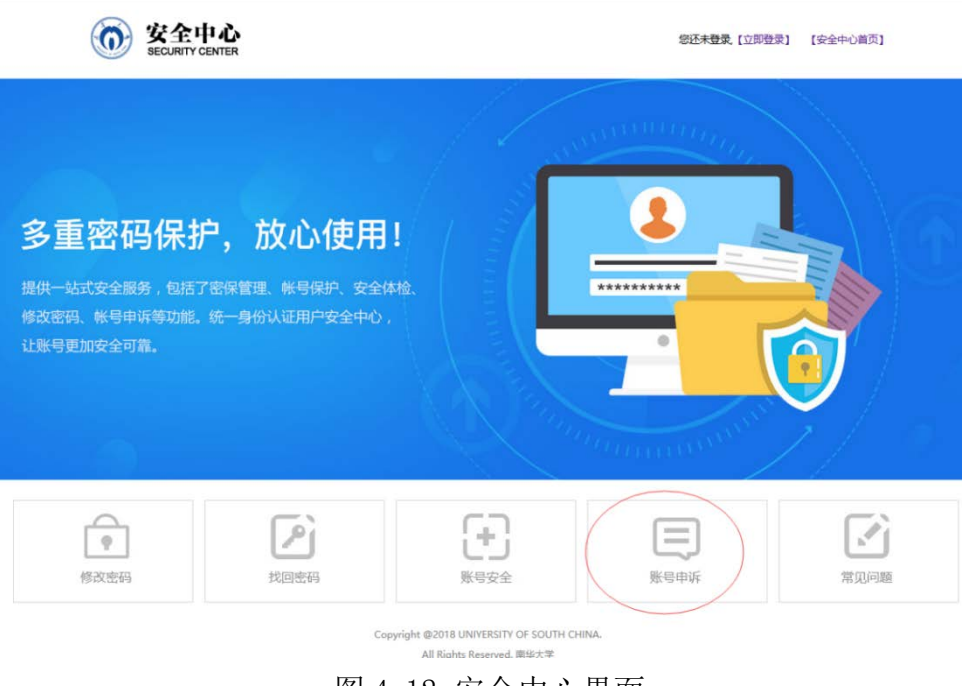

- 图 4.12 安全中心界面
- 4.5.3 填写基本信息,点下一步,如图 4.13;

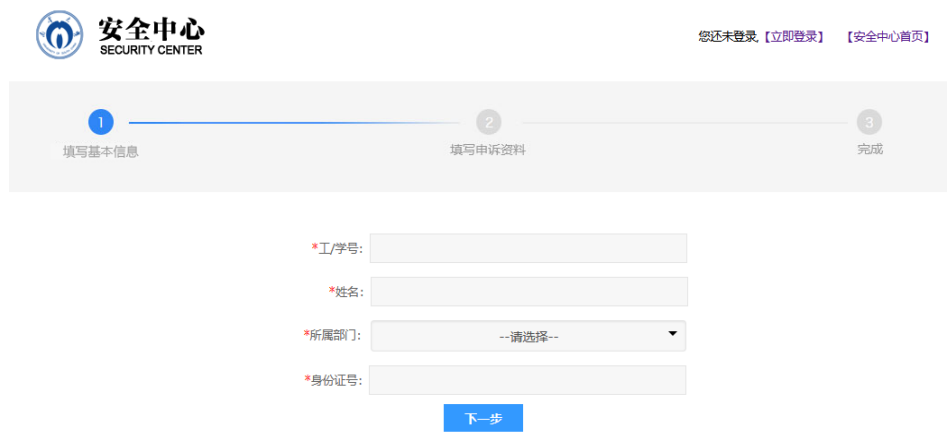

图 4.13 安全中心 填写基本信息界面

4.5.4 填写申诉资料,点确定,如图 4.14;

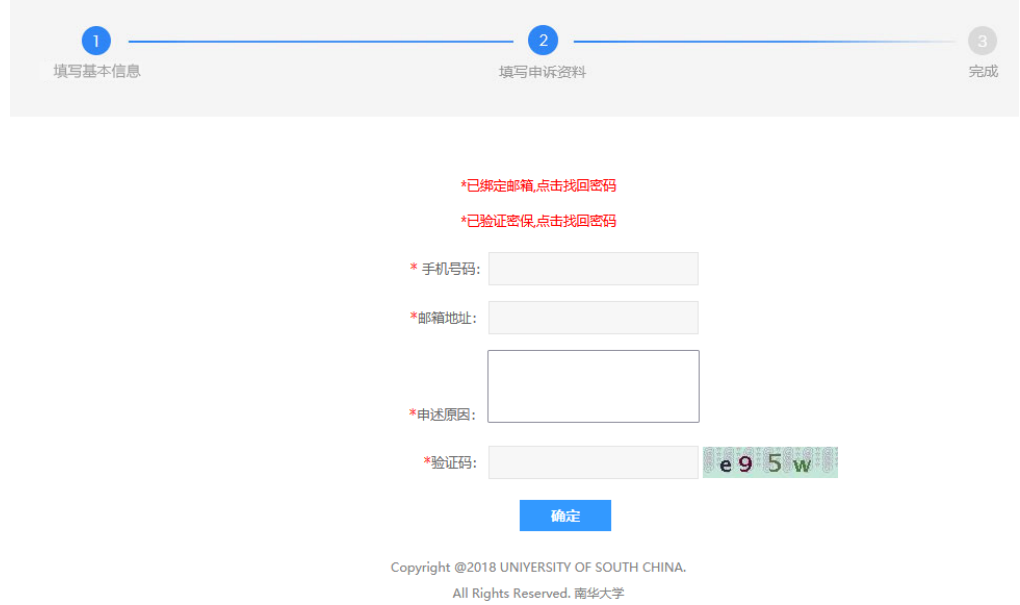

## 图 4.14 安全中心 填写申诉资料界面

4.5.5 完成操作后,三个工作日内会将新密码以邮件的形式下发至申诉 资料所填的邮箱。

## <span id="page-20-0"></span>五、邮箱操作指南

南华大学邮箱租赁腾讯企业邮箱空间,以南华大学域名为后缀,为全校 师生提供无限空间的免费邮箱服务。邮箱绑定微信或 QQ 后,可通过 QQ、微 信直接登录收发邮件。邮箱拥有完善的反垃圾网关以及多条海外专属投递 VIP 发信线路, 能有效解决垃圾邮件拦截以及海外邮件收发问题。

#### <span id="page-21-0"></span>5.1 邮箱账号注册

5.1.1 邮箱账号注册

学生登录学校"信息门户"后,点击邮箱即可激活邮箱账号,无须再申 请注册。邮箱会接收到一封系统自动发来的开通邮件。邮箱账号为学号,初 始密码为 Us+身份证后六位(尾数是英文字母的, 字母为大写), 如 202000\*\*\*1@stu.usc.edu.cn,密码为 Us12345X。

首次由信息门户进入电子邮箱(如图 5.1),系统会自动弹出"去验证" 窗口(如图 5.2),点击"去验证"跳转至邮箱登录界面(如图 5.3)。

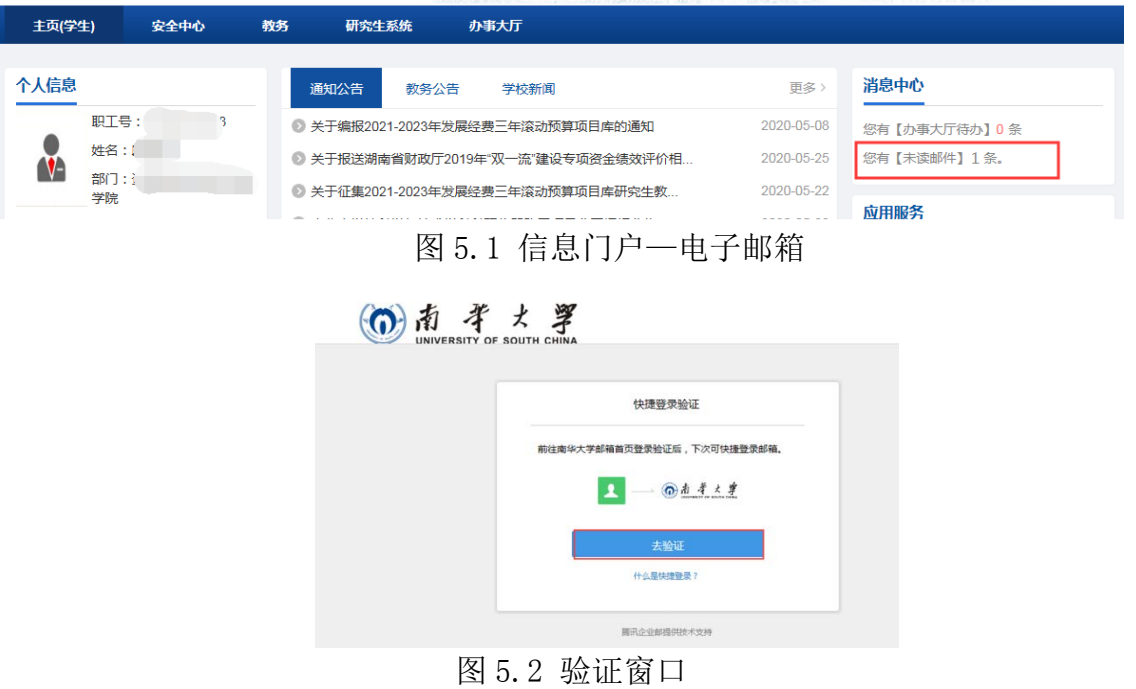

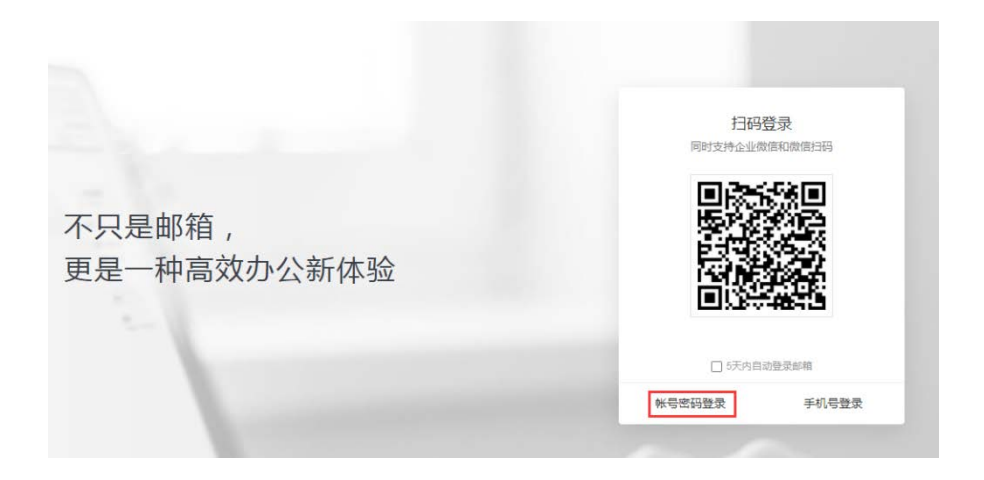

图 5.3 邮箱登录界面

选择 "账号密码登录"进行验证。在打开的页面中输入账号密码登录 邮箱进行验证,下次再从门户登录时即可直接进入。

5.1.2 邮箱别名自注册(别名自注册请在校园内网环境下使用)

打开邮箱登录界面,点击下方"别名注册"(如图 5.4)进入别名自注 册申请页面,请使用邮箱账号及密码登录自注册系统。

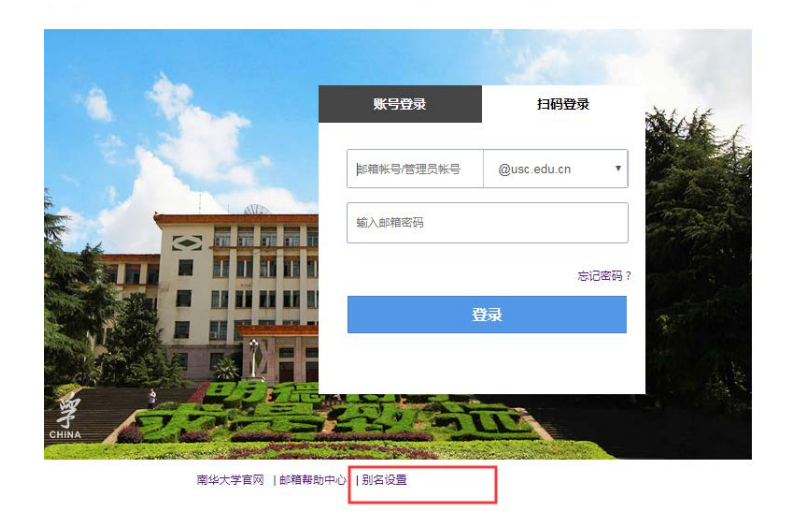

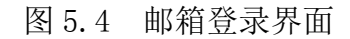

#### <span id="page-23-0"></span>5.2 邮箱登录方式

5.2.1 从信息门户单点登录

登录学校"信息门户",在"消息中心"下点击未读邮件进入邮箱(如 图 5.5)。

在修改过邮箱密码之后,从门户单点登录邮箱时会跳转至"夫验证"页 面, 点击 "去验证"跳转至邮箱登录界面,在打开的页面中输入邮箱账号 密码(或通过绑定的微信)登录邮箱进行验证。

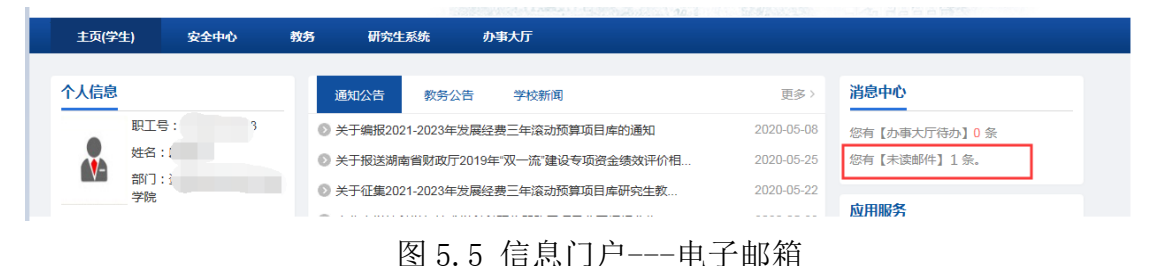

5.2.2 打开学校官网(www.usc.edu.cn)点击"电子信箱"(如图 5.6) 或直接在浏览器中输入电子信箱地址(http://mail.usc.edu.cn)进入邮箱。 注意:在校学生需在信息门户激活邮箱后才能单独从电子信箱登录。邮箱账 号为学号,初始密码为 Us+身份证后六位(尾数是英文字母的,字母为大写)。

拥有别名的账号可以使用别名登录。

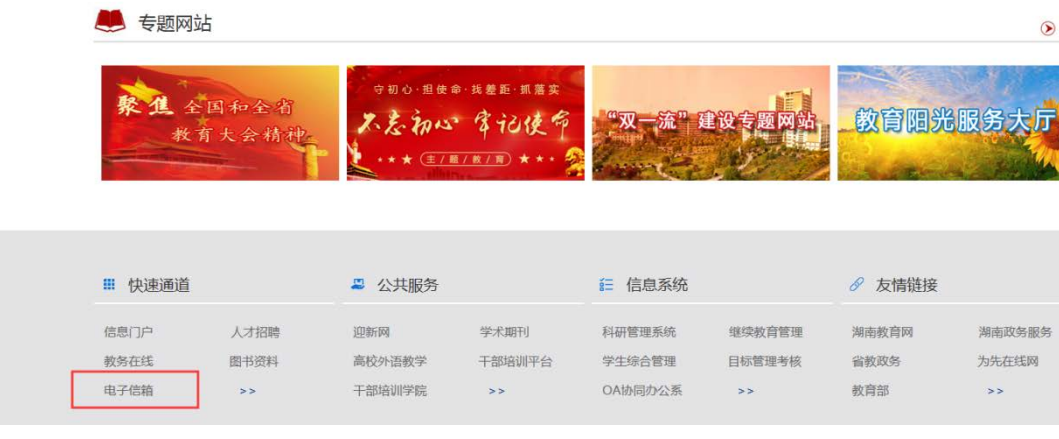

图 5.6 南华官网---邮箱访问

登录时学生邮箱所在域请选择@stu.usc.edu.cn(如图 5.7)

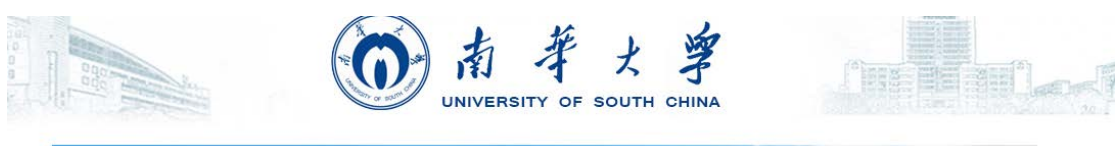

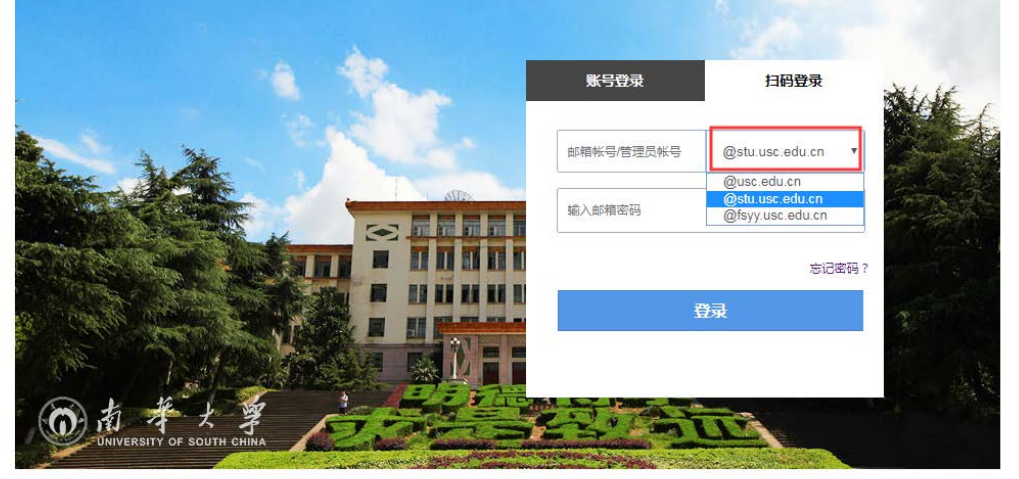

南华大学官网 | 邮箱帮助中心 | 别名设置

图 5.7 邮箱登录界面

## <span id="page-24-0"></span>5.3 邮箱使用

5.3.1 设置手机号用于以后找回密码

进入邮箱后,点击设置——账户里填写手机号,并保存(如图 5.8)。 邮箱首页 设置 换肤 | 管理邮箱 | 微信绑定

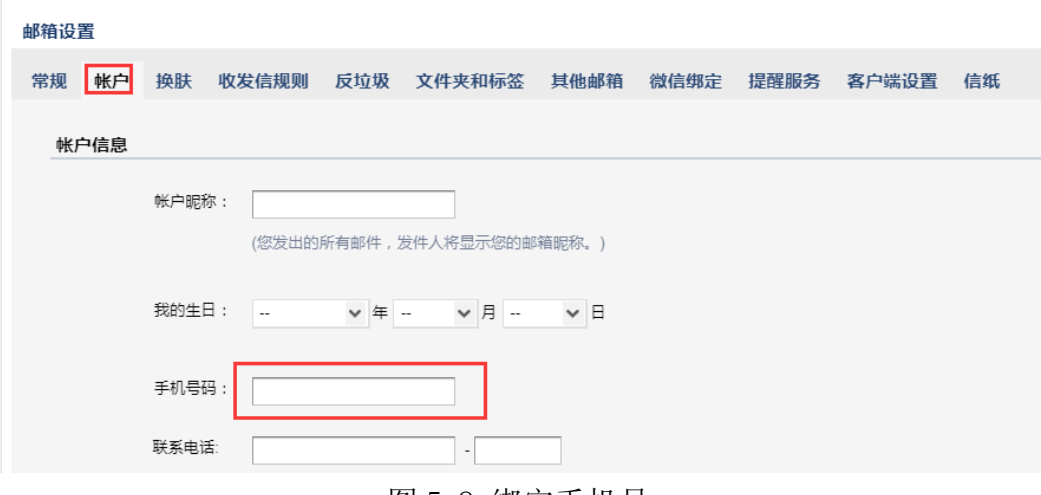

图 5.8 绑定手机号

 当用户忘记邮箱密码时,可以在邮箱登录页面点击忘记密码自助重置密 码(如图 5.9)。

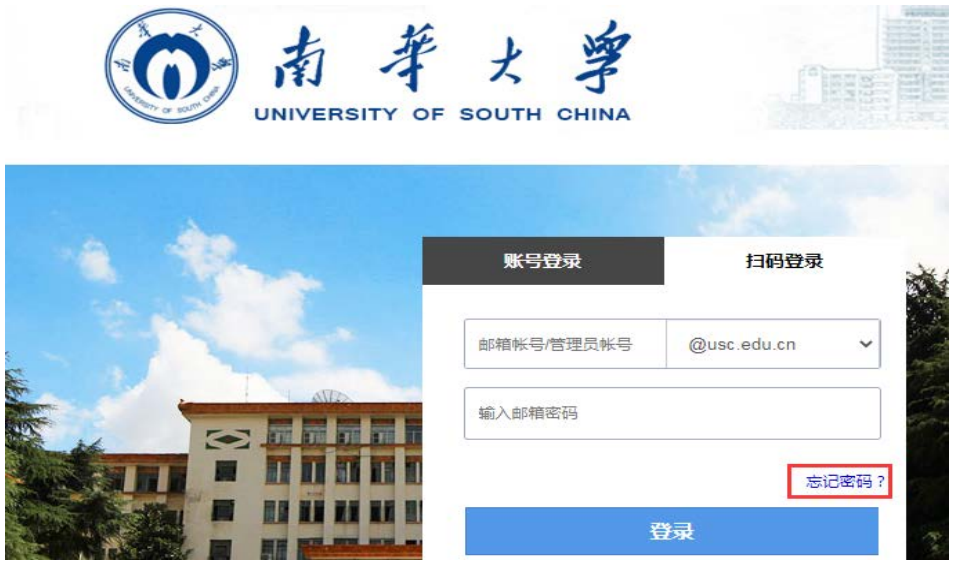

图 5.9 忘记密码

5.3.2 绑定微信、QQ

在设置——提醒服务——绑定微信、QQ(如图 5.10)

 绑定微信——可以在微信端(小程序上)直接收发邮件,也可以在登录 邮箱页面时直接扫码登录邮箱(不用密码)

 绑定 QQ——可以通过 QQ 面板上的小信封直接进入企业邮箱(可以和 QQ 邮箱相互切换跳转)绑定 QQ 时需要使用 QQ 账号密码登录一次。

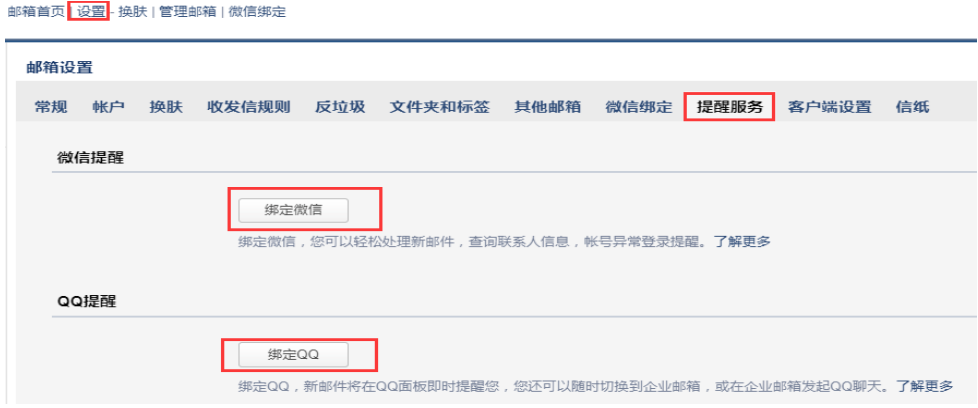

图 5.10 绑定微信、QQ

邮箱首页 2011-00% | 管理邮箱 | 微信排定

5.3.3 设置签名 在设置——常规,添 加个性签名(如图 5.11)

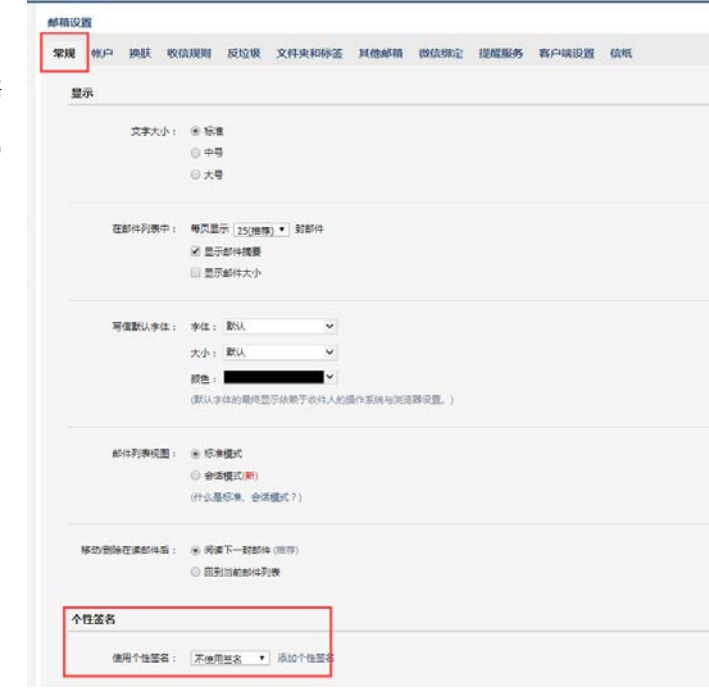

图 5.11 添加个性签名

## <span id="page-26-0"></span>5.4 常见问题

邮件投递失败

当邮件发送失败,弹出如下对话框(如图 5.12),请直接点击右上角

"联系客服"(如图 5.13),在弹出的对话框中扫描二维码,通过微信公 众号联系客服进行处理。

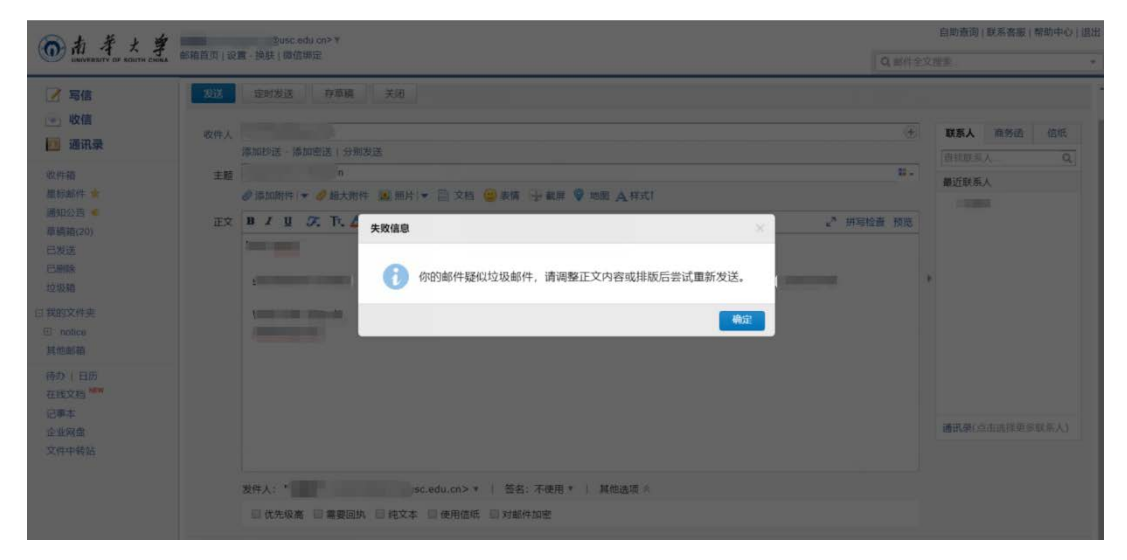

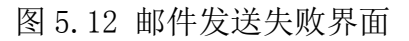

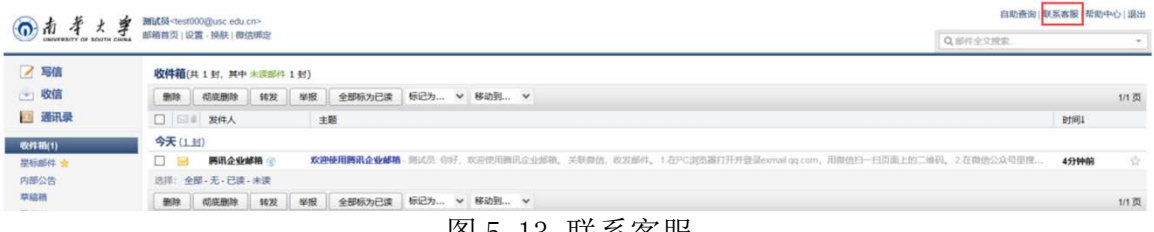

#### 图 5.13 联系客服

## <span id="page-28-0"></span>六、校园一卡通服务指南

校园一卡通系统提供电子消费、电子身份认证两大功能,如:食堂消费、 图书借阅及预约座位、门禁出入等。

#### <span id="page-28-1"></span>6.1 校园一卡通密码

初始密码为持卡人身份证后六位数字,每餐刷卡超过设定金额(50 元) 时需要输入密码才能使用。新生入校后即可领到自己的校园卡且每张卡账户 已预充值 100 元, 随即可使用。

#### <span id="page-28-2"></span>6.2 校园一卡通充值

可以使用以下三种方法充值:

6.2.1 食堂人工窗口充值。各食堂设有人工充值窗口,在中、晚就餐时 间前后都有专职人员给持卡人员充值;

6.2.2 使用建设银行手机 app 充值(使用方法见 6.7);

6.2.3 使用圈存机充值。各食堂墙上均安装有若干台圈存机供师生充值 (使用方法见 6.6)。

#### <span id="page-28-3"></span>6.3 学生校园一卡通丢失与补办

6.3.1 如不慎遗失一卡通,请立即到圈存机、食堂人工窗口或校园一卡 通卡务办挂失,以免被盗刷。

6.3.2 学生遗失一卡通后请携带身份证到建设银行石鼓支行办理银行 卡后再到校园一卡通卡务办激活一卡通账户(须带身份证或学生证及银行 卡)。

#### <span id="page-28-4"></span>6.4 临时一卡通办理

非本校师生办理临时一卡通,请写办理一卡通申请书并找相关部门盖章 后交到卡务办,三个工作日后携带身份证和建设银行卡到卡务办办理。

#### <span id="page-28-5"></span>6.5 业务办理位置及时间

红湘校区卡务办在求是园食堂前面 30 米处校园一卡通卡务办, 雨母校

区卡务办在笃行园食堂四楼一站式服务大厅 8 号服务窗口。

业务办理时间:学校规定工作日办理,节假日不办理。

红湘校区:上午 10:00-13:00,下午 16:30-18:30

雨母校区:上午 8:30-12:00,下午 14:30-17:30 (周五下午不办理)

#### <span id="page-29-0"></span>6.6 校园"一卡通"圈存机功能使用介绍

校园"一卡通"圈存机能将建设银行卡中的资金圈(存)入对应的校园 卡,实现校内消费的功能。办理"一卡通"圈存业务流程如下:

6.6.1 将"银行卡"与"校园卡"进行绑定

为确保资金安全,系统实行"银行卡"与"校园卡"一一绑定的方式, 即银行卡中的资金只能被圈入唯一绑定的校园卡。绝大部分同学的一卡通在 大一办理建设银行卡时已绑定建行卡账户。

6.6.2 使用圈存机为一 卡通转账

6.6.2.1 选择"转账业务" 中的"银行卡校园卡转账", 显示界面(如图 6.1)所示。

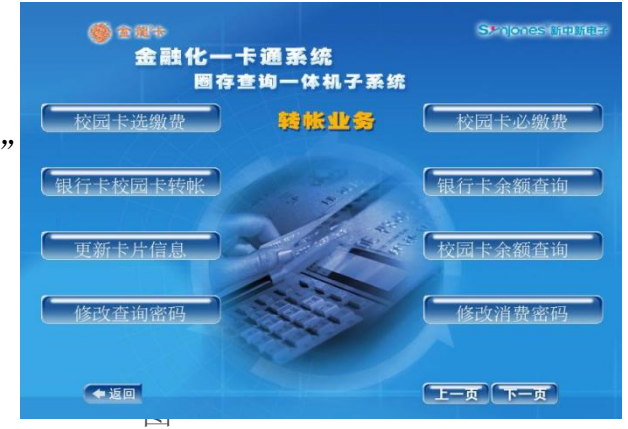

6.1 转账业务功能界面

6.6.2.2 将校园卡放到相应位置。圈存过程中请不要移动校园卡,读卡 设备将自动读取校园卡信息。

6.6.2.3 系统将根据校园卡卡号自动校验一卡通及银行的绑定信息,校 验通过后将进入下一步,否则提供相应的错误信息。

6.6.2.4 输入校园卡查询密码(初始密码为身份证后 6 位数字), 然

后输入需转账金额。确定后完成圈存(圈存过程中请不要移动校园卡),并 可立即查询到对应校园卡的圈存记录。

## <span id="page-30-0"></span>6.7 使用建设银行手机 app 为一卡通充值步骤

下载中国建设银行 app, 先登录, 然后按如下步骤为一卡通充值: 6.7.1 选择悦享生活, 如图 6.2

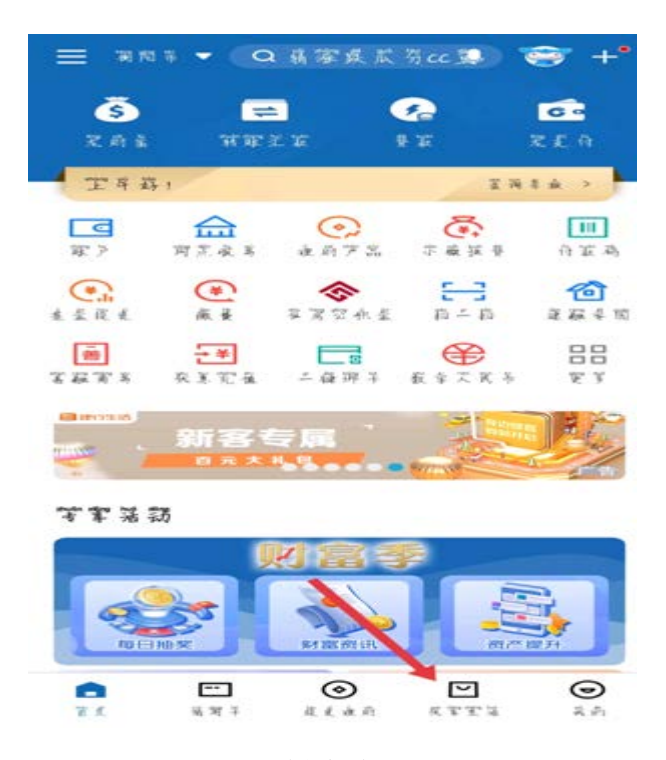

图 6.2 悦享生活界面

6.7.2 选择 IC 卡、联名卡 充值,如图 6.3,

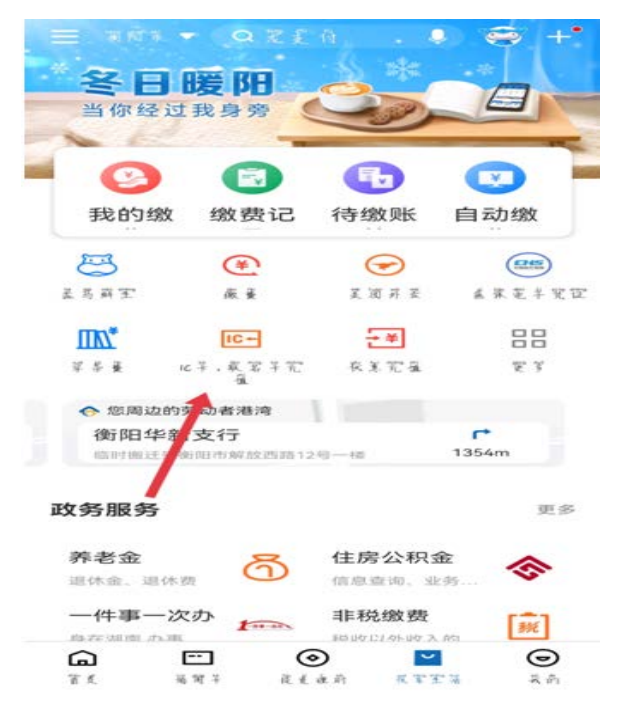

图 6.3 IC 卡、联名卡充值界面

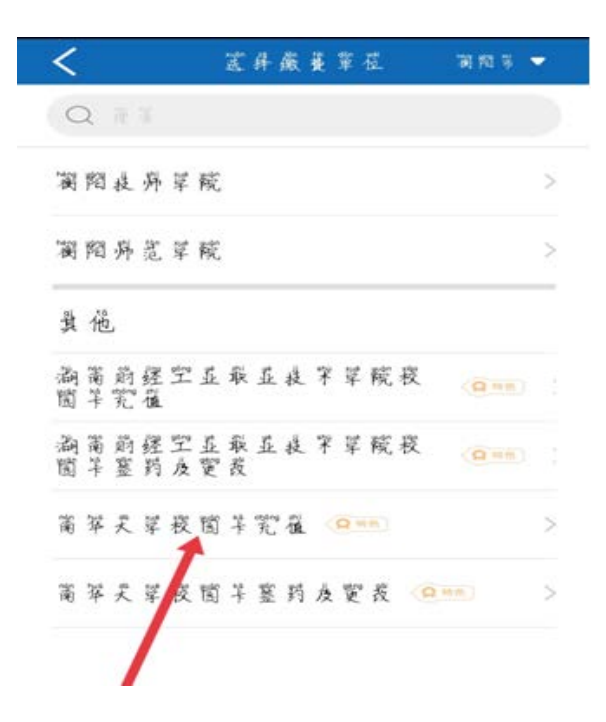

6.7.3 选择对应院校 "南华大学校园卡充值", 如图 6.4

6.7.4 填写校园卡卡号, 输入 充值金额,如图 9.5

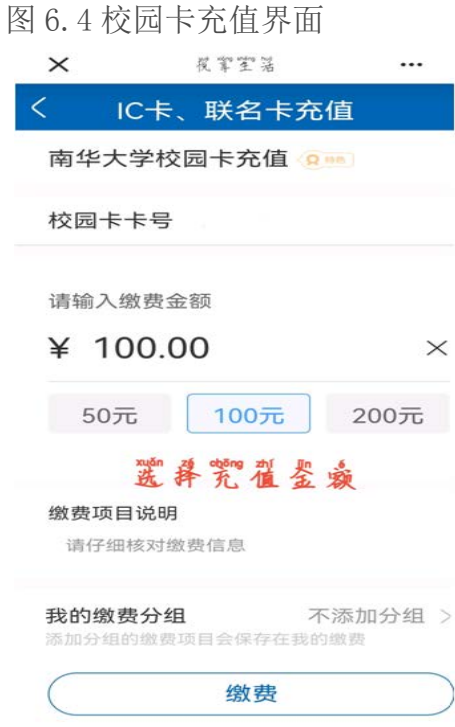

## 图 9.5 校园卡充值金额界面

6.7.5 输入验证码即可,如图 6.6

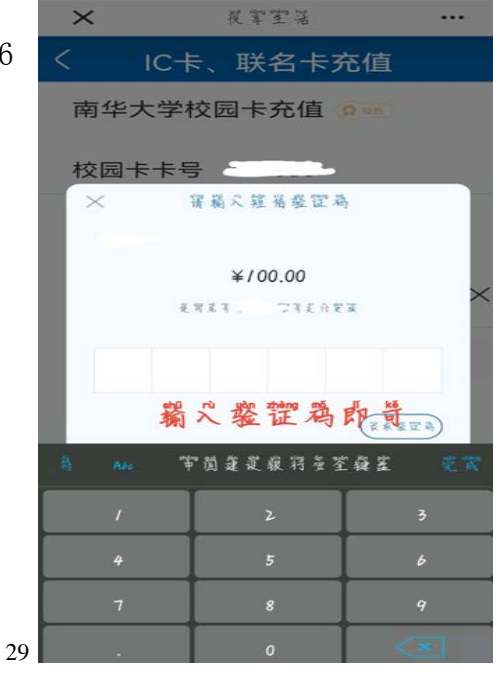

#### 图6.6 输入验证码界面

#### <span id="page-33-0"></span>6.8 常见问题:

6.8.1 如果在建设银行手机 app 及圈存机上充值未到账,请将卡贴食堂 卡机上 3-5 秒钟,如还未到账请持身份证及校园卡到卡务办处理;

6.8.2 刷不开通道及门禁,请找学工部宿舍管理科处理(宿管科在学友 超市隔壁);

6.8.3 不能借阅图书及预约座位,请找图书馆处理。

#### <span id="page-33-1"></span>6.9 服务电话:0734-8281925

## <span id="page-34-0"></span>七、国家反诈中心 APP 安装教程

国家反诈中心是国务院打击治理电信网络新型违法犯罪工作部际联席 会议合成作战平台,集资源整合、情报研判、侦查指挥为一体,在打击、防 范、治理电信网络诈骗等新型违法犯罪中发挥着重要作用。

国家反诈中心 APP 是一款能有效预防诈骗、快速举报诈骗内容的软件, 软件里面有丰富的防诈骗知识,通过学习里面的知识可以有效避免各种网络 诈骗的发生,提高每个用户的防骗能力,还可以随时向平台举报各种诈骗信 息,减少不必要的财产损失。

2021 年 6 月, 公安部推出国家反诈中心 APP, 它的"反诈预警、身份验 证、APP 自查、风险查询"等核心功能可以最大限度减少民众被骗的可能性。 然而,这也让它成为骗子的"眼中钉"。近期,有民警发现一些诈骗分子费 尽心机,开发出迷惑性极强的"公安防护"APP,对此,警方提示只有国家 反诈中心 APP 才是真正的反诈软件,其他的山寨软件一定要小心。

"国家反诈中心"APP 安装步骤如下:

#### <span id="page-34-1"></span>7.1 安装"国家反诈中心"APP

在手机应用商店搜索"国家反诈中心"下载安装。(如图 7.1)

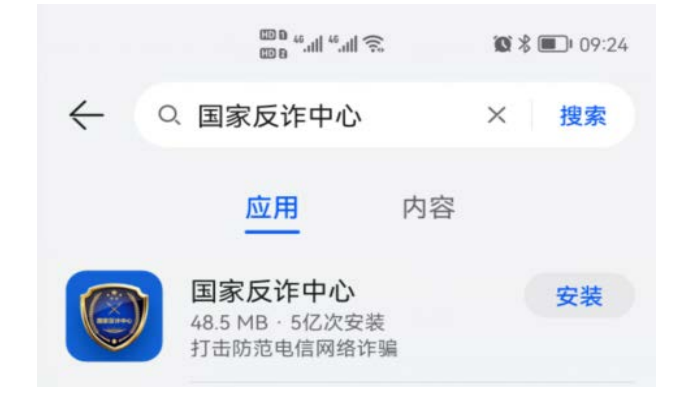

图 7.1 应用商城搜索结果界面

## <span id="page-35-0"></span>7.2 运行 APP 程序

安装完成后,点击打开,运行 APP 程序。

7.2.1 选择您所在的地区进行注册。(如图 7.2)

**000 100 100 100 100 100 100 100 }** [144% ■ 17:15

#### 请选择您的常驻地区

选择常驻地区,以便接收对应地区的反诈知识和服务

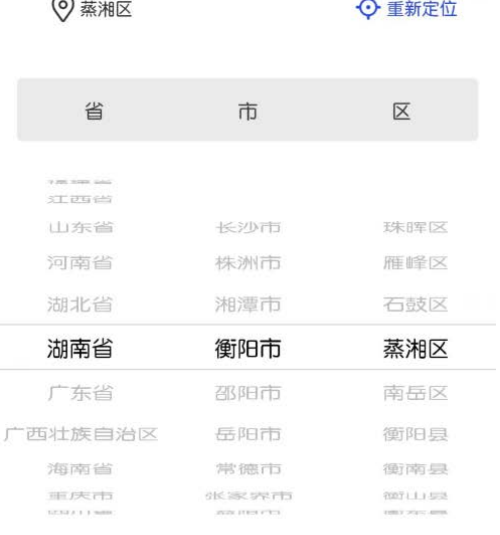

图 7.2 常驻地址配置页面

确定

7.2.2 选择好地区后,点击"快 速注册"。(如图 7.3)

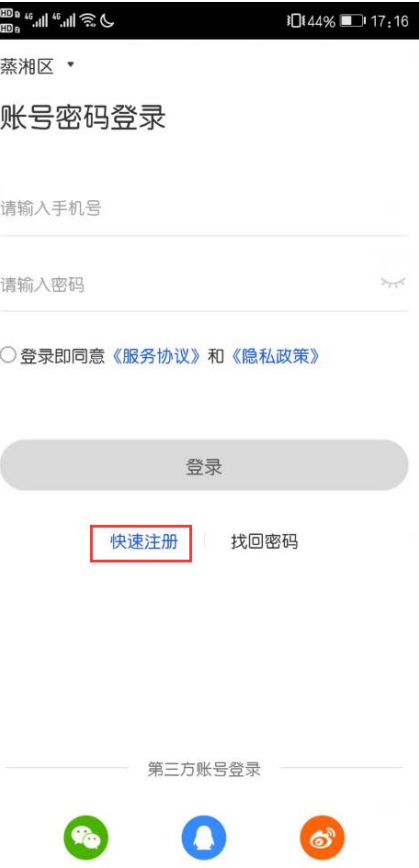

图 7.3 登录页面

7.2.3 输入您的手机号,并按要求进行注册,注册成功后点击"确定"。 (如图 7.4)

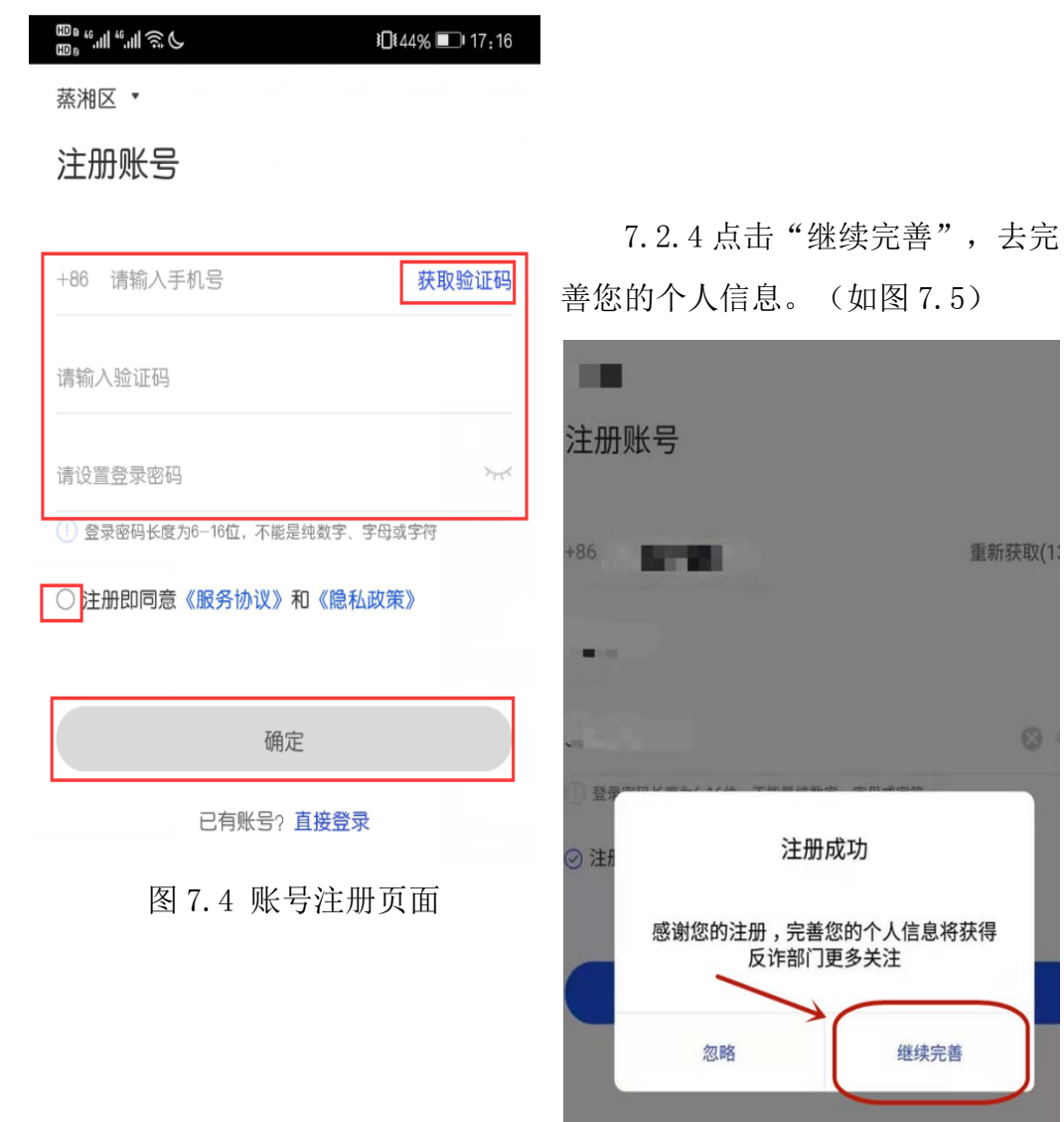

图 7.5 账号注册成功提示

重新获取(1)

 $\circledcirc$ 

继续完善

7.2.5 点击"去身份认证",进行实名认证。(如图 7.6)

7.2.6 填好您的姓名和身份证号后,点击下方的"去人脸识别",只要 跟着屏幕下方的提示进行动作即可。(如图 7.7)

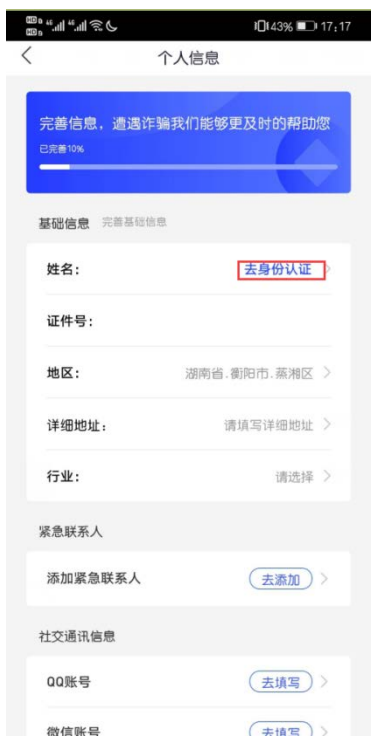

图 7.6 个人信息页面

7.2.7 人脸识别完成后,出现如下 图所示的"已身份认证"代表基本认证 成功。(如图 7.8)

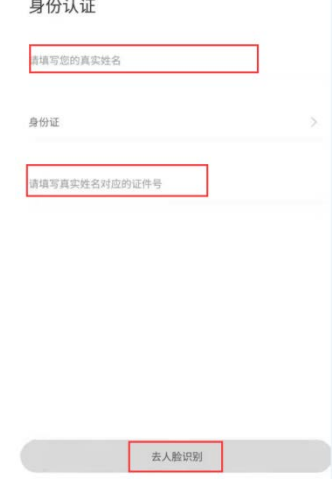

图 7.7 身份认证页面

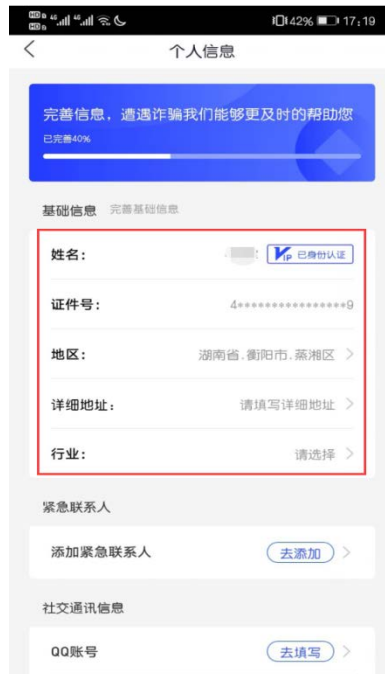

图 7.8 身份认证成功

7.2.8 认证完成后,点击"来电预警" ——"立即开启",即可开启全 方位诈骗预警。(如图 7.9、图 7.10 所示)

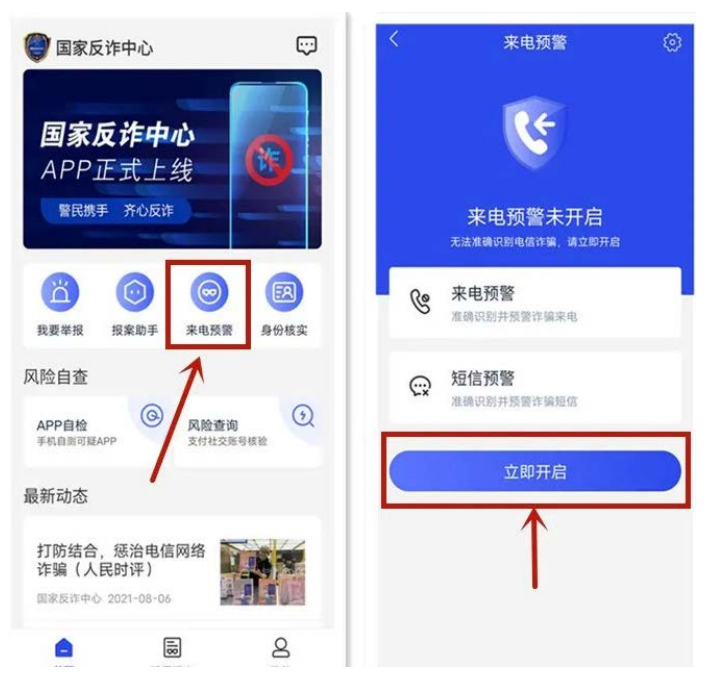

图 7.9 来电预警开启

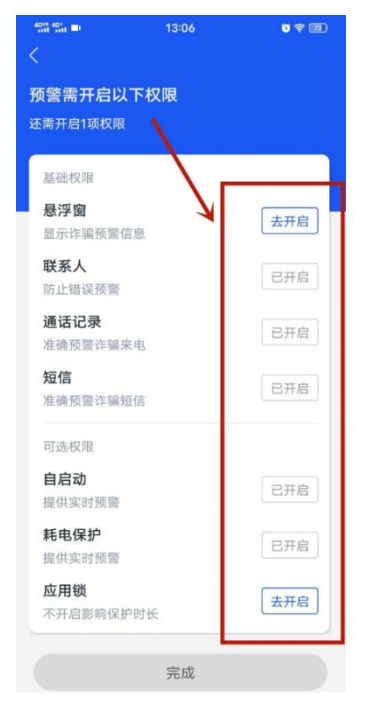

7.2.9 开启成功后如图所示界面。(如图 7.11)

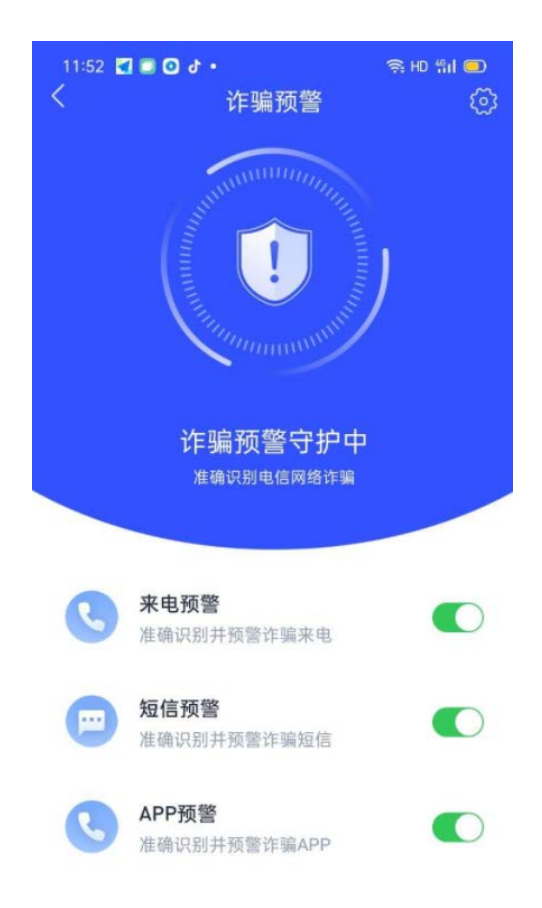

图 7.11 诈骗预警守护页面

7.2.10 国家反诈中心 APP 安装完成。

## <span id="page-40-0"></span>八、高性能计算中心服务指南

我校高性能计算中心建立于 2018 年,主要为全校师生提供高性能计算 服务,拥有各类计算服务支持设备 50 多台套。目前,高性能计算平台能提 供的最大 CPU 的计算能力为 35.4816Tflops、GPU 的计算能力为 18.8Tflops, 存贮能力为 200T。仿真计算学生实验室拥有 10 台能支持仿真计算的小型工 作站。

#### <span id="page-40-1"></span>8.1 高性能计算使用流程

8.1.1 高性能计算平台账号申请

凡我校在职教师与在读研究生均有高性能计算平台账号申请资格。申请 方式为通过校园网办事大厅的"高性能计算与仿真实验室用户账号申请 " 模块在线填表申请,每人只允许申请一个账号。申请通过后,将短信告知账 号和密码。校园网内机器在浏览器(推荐使用火狐浏览器)地址栏输入 IP 地址:172.19.5.91 进高性能平台登录界面,外网机器可通过教师 VPN 账号 接入内网后使用该 IP 地址登录。登录高性能计算平台后选择相应的计算软 件即可提交计算任务。为便于沟通交流、技术讨论,请高性能计算平台用户 实名加入 QQ 群"南华大学 HPCC 交流群"和"南华大学 HPCC 技术交流服务 群"微信群。具体流程图示如下:

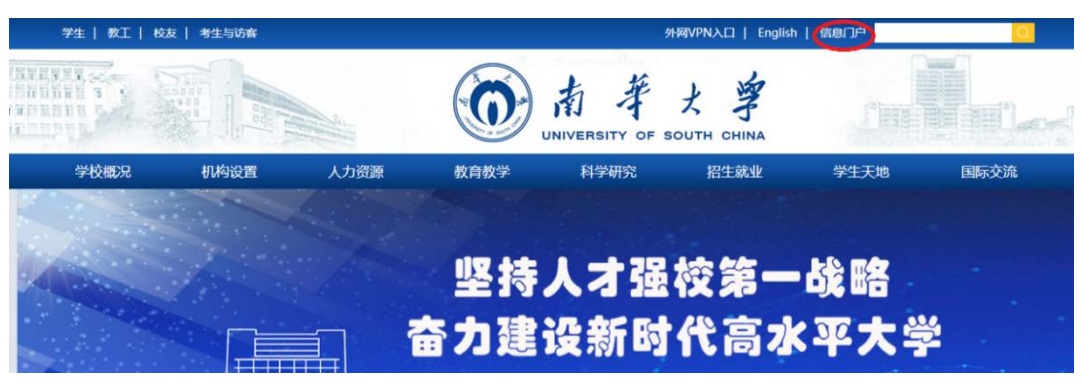

图 8.1 学校主页信息门户入口

1 点率大单 信息门户

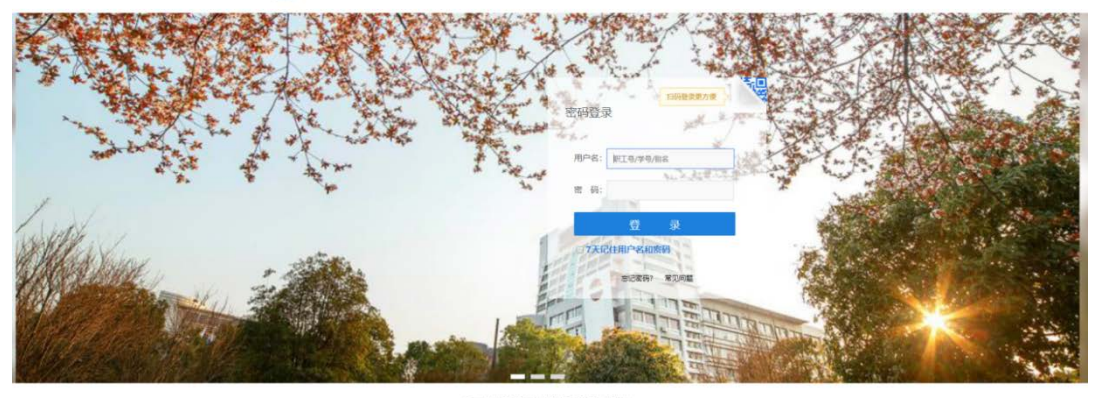

@2018 UNIYERSITY OF SOUT<br>All Rights Reserved. 開华大学

图 8.2 信息门户登录界面

|                   | UNIVERSITY OF SOUTH CHINA | 華火雲 | 信息门户 |      |                                 |      |      |            | 4 E b          |            |
|-------------------|---------------------------|-----|------|------|---------------------------------|------|------|------------|----------------|------------|
| 主页                | 教务                        | 财务  | OA   | 科研   | 研究生系统                           | 办事大厅 | 云盘系统 | 安全中心       | 采集系统           |            |
| 待办消息              | 您有【未读邮件】37条。              |     | 通知公告 | 办公文件 | 教务公告                            | 科研公告 |      | 更多>        | 个人信息           |            |
| 您有【办公待办】0条。       |                           |     |      |      | ◎ 关于严格执行领导干部外出请假制度的通知           |      |      | 2021-05-10 |                | 职工号        |
|                   | 您有【办事大厅待办】0条。             |     |      |      | ◎ 关于南华大学2021年技术开发部相关课题评审结果的公示   |      |      | 2021-11-09 | <b>N</b>       | 姓名:        |
|                   | 您有【图书借阅过期】0条。             |     |      |      | ● 关于申报2022年基本建设、专项维修类项目的温馨提示    |      |      | 2021-11-09 |                | 部门:<br>实验室 |
|                   |                           |     |      |      | ◎ 南华大学第二批优秀"课程思政"教学设计案例初选结果公示   |      |      | 2021-11-09 | 上次登录: 2021-11  |            |
| 教学教辅服务            |                           | 更多> |      |      | ◎ 关于开展新冠肺炎疫情防控应急演练的通知           |      |      | 2021-11-08 | 上次登录IP: 210.43 |            |
| <b>ICI 邮箱别名注册</b> |                           |     |      |      | ◎ 南华大学2021年国家级一流本科专业建设点评审推荐项目公示 |      |      | 2021-11-08 |                |            |
|                   | <b>3 职工通讯录(数据来自人事)</b>    |     |      |      | ◎ 2021年秋季学期第10周学校主要工作安排表        |      |      | 2021-11-08 |                |            |
| 画学年学期校历           |                           |     |      |      | ◎ 关于组织申报2021年湖南省工程研究中心的通知       |      |      | 2021-11-08 |                | 工资及科       |
|                   |                           |     |      |      |                                 |      |      |            |                |            |

图 8.3 办事大厅登录界面

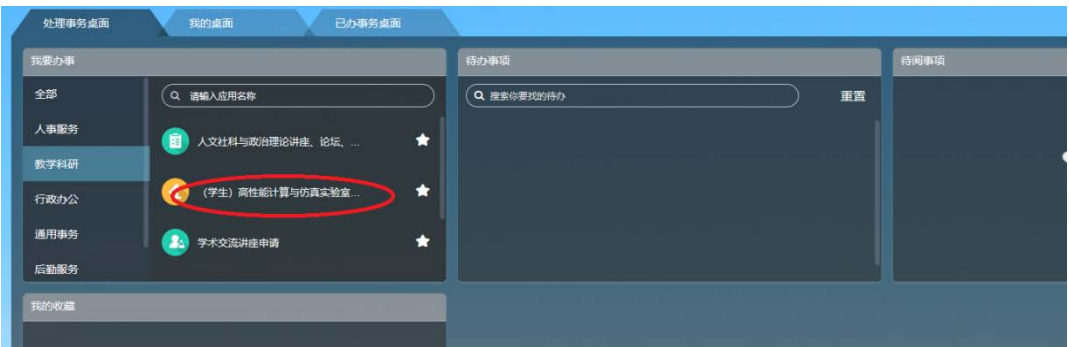

## 图 8.4 高性能计算中心登录界面

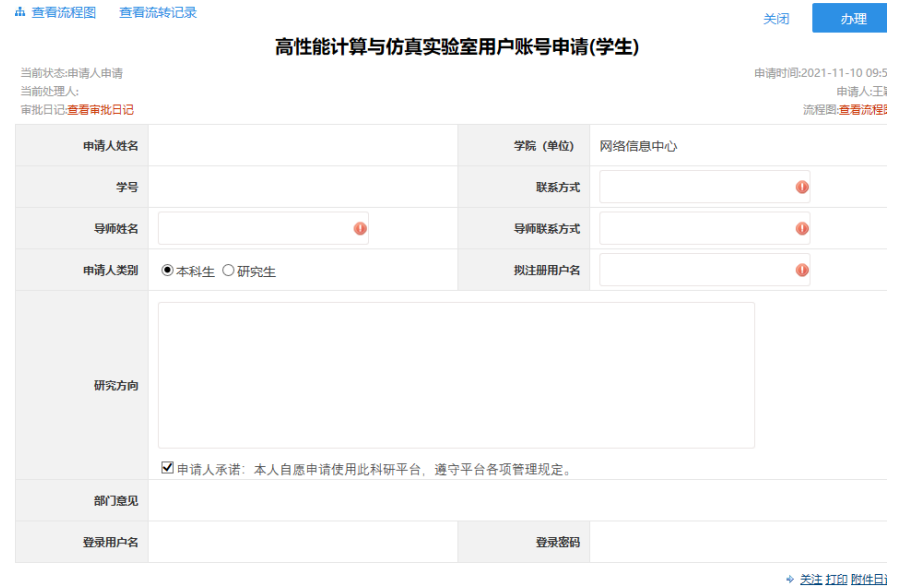

## 图 8.5 账号申请界面

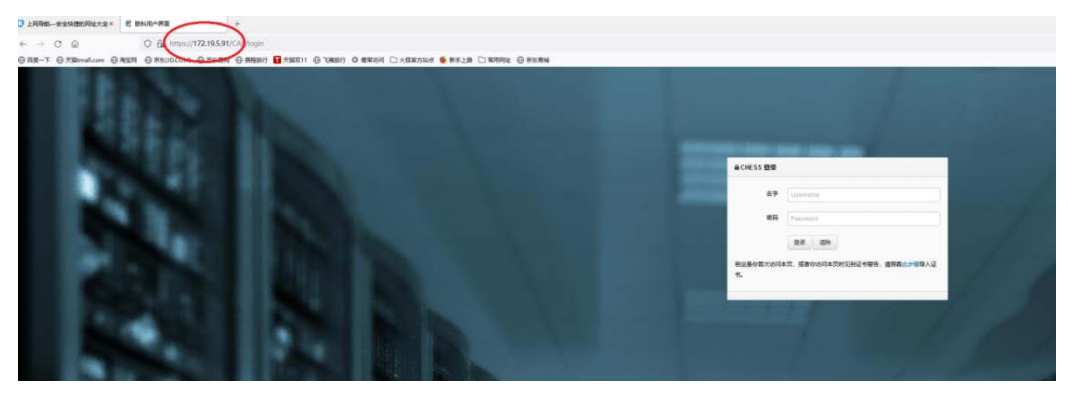

图 8.6 高性能计算平台登录界面

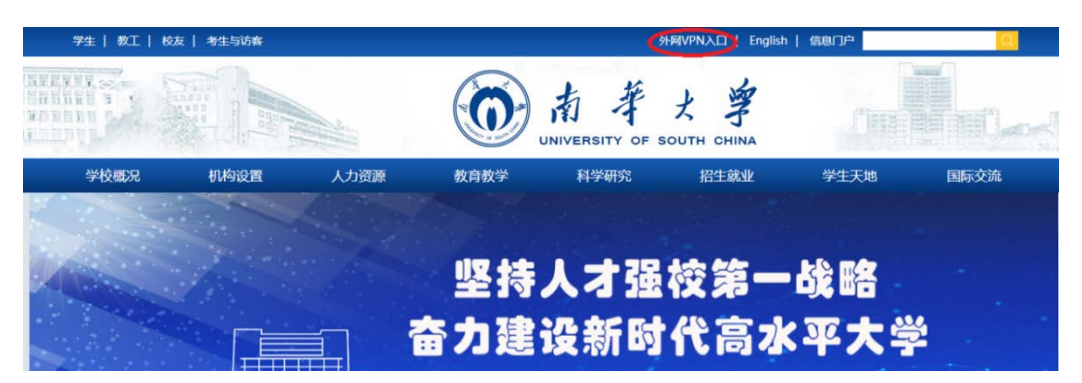

图 8.7 外网 VPN 入口

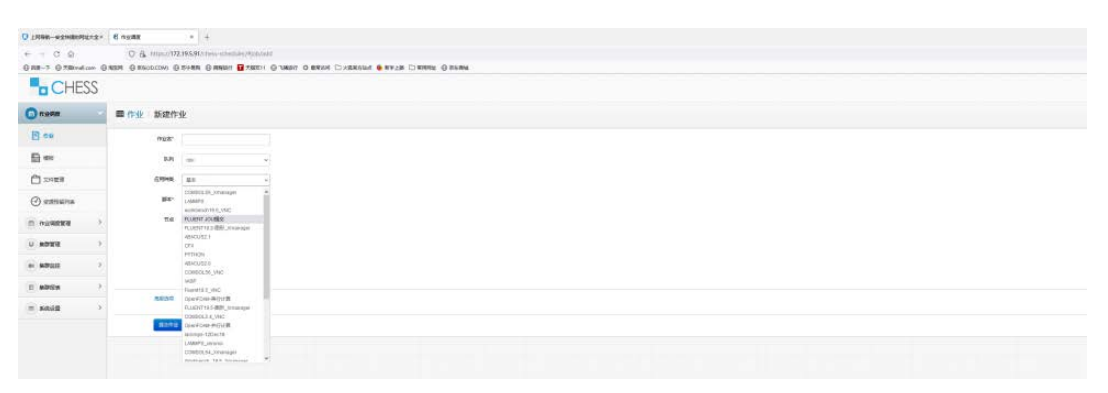

## 图 8.8chess 系统作业提交界面

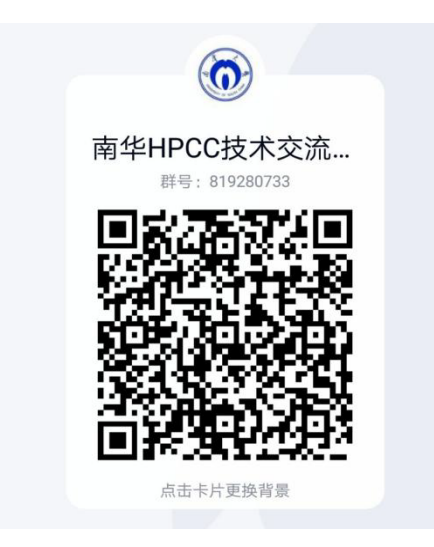

图 8.9 QQ 群二维码

8.1.2 高性能计算平台 GPU ssh 访问权限申请

已具有高性能计算平台账号的用户如需要开通 GPU ssh 服务,需提交 GPU ssh 服务申请书,教师申请书需加盖学院及网络信息中心公章, 研究生 申请还需导师签字同意并加盖研究生院公章。

#### <span id="page-44-0"></span>8.2 仿真计算学生实验室使用流程

军工楼三楼仿真计算学生实验室拥有十台可用于仿真计算的小型工作 站,需要使用的师生可在网络信息中心主页、"南华大学 HPCC 交流群"QQ 群或微信群下载"仿真计算学生实验室用机申请表"填写相关信息,并按相 关流程申请。

#### <span id="page-44-1"></span>8.3 高性能计算中心服务费用结算

按学校统一、网络信息中心公示的相关制度结算。

#### <span id="page-44-2"></span>8.4 常见问题解决途径

8.4.1 通过技术交流群问询实验室管理员或相应软硬件技术支持人员;

8.4.2 通过电话问询实验室管理员,相关电话号码公示在网络信息中心 网站;

8.4.3 移步至军工楼附楼 B212 高性能计算与仿真实验室值班监控室面 谈。

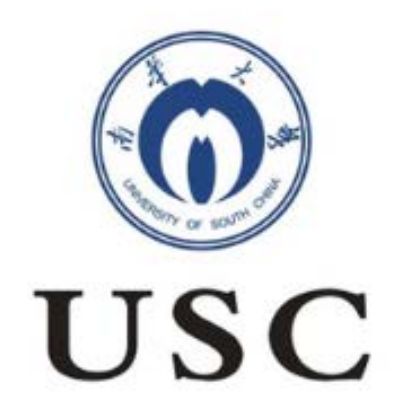